# **PARTILINK**

## HDMI 2.0 Multiview Video Wall Processor V23-H04H04

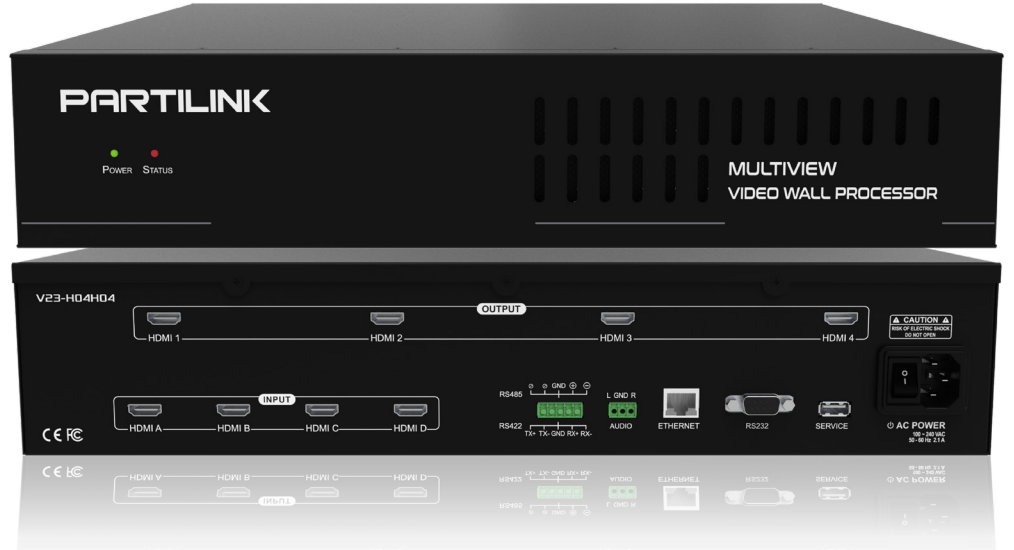

User Manual (201912 v.1)

www.partilink.con

### **Contents**

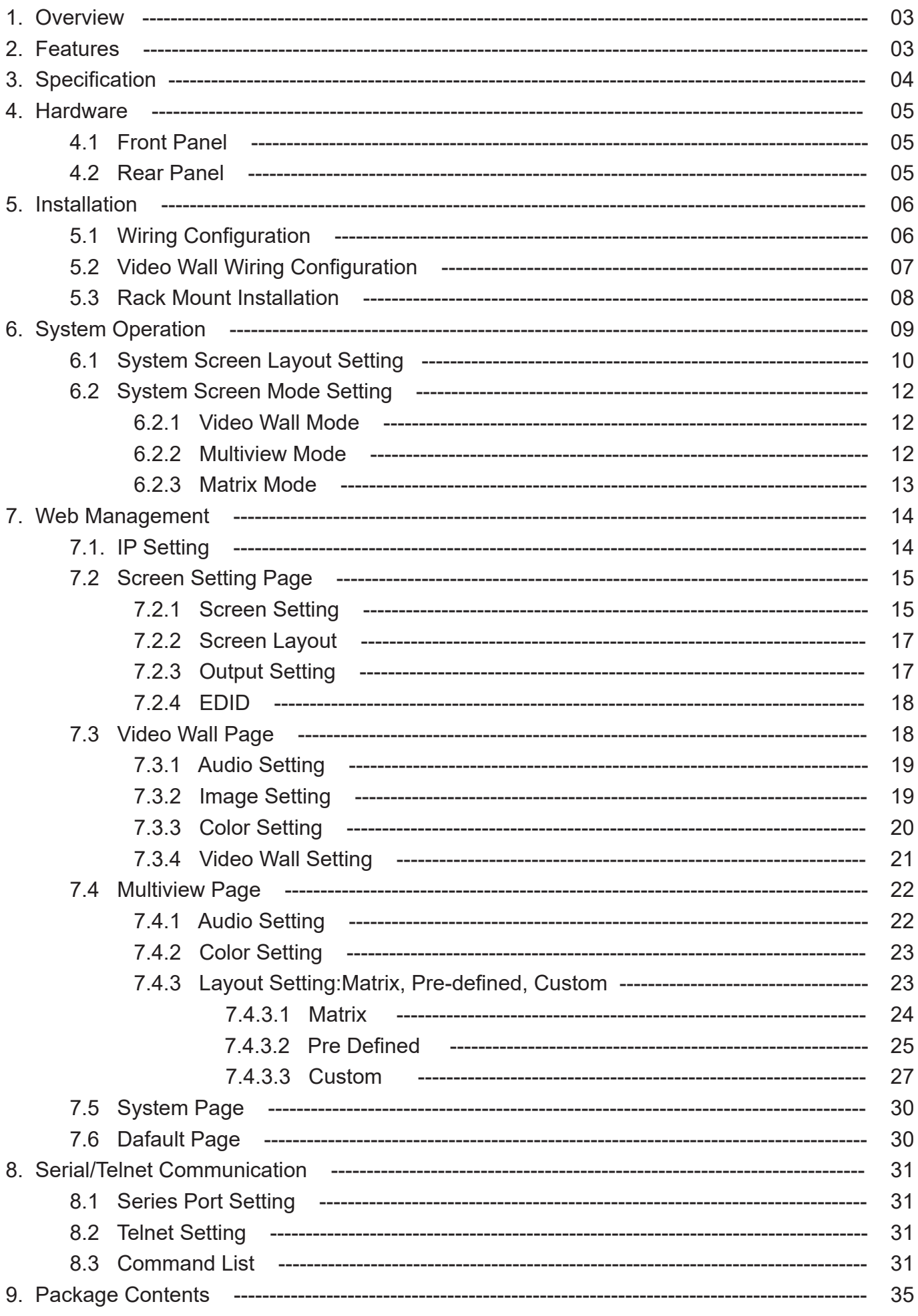

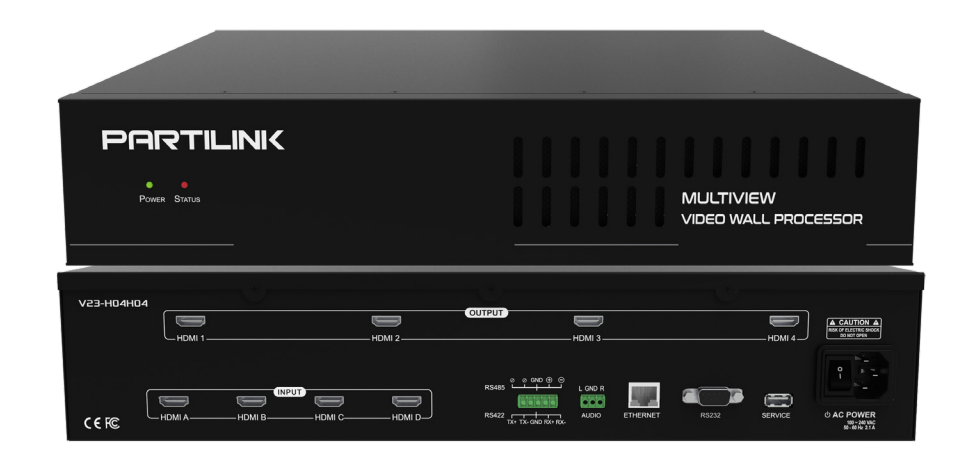

#### **1. Overview**

The Partilink V23-H04H04 is a HDMI 2.0 (4K@60Hz 4:4:4) Multiview Video Wall Processor with 4 HDMI inputs and 4 HDMI outputs. It provides various functions including video wall, multiview, matrix switch and scaling all-in-one unit and various type of control including

web UI, Telnet, RS232, RS485 and RS422 to manage the video wall system.

Its compact & robust design, 24/7 reliability, multi-task features, flexibility for either simple digital signage display or large-scale control room video wall and up to 8K resolution video wall ability represent a perfect partner for system integrator to plan project solution easily.

#### **2. Features**

- Fast switching between input channels and combined multiple source images on video wall
- Display modes including video wall, multiview windowing and matrix
- Supports input resolution and output resolution up to 4K@60Hz 4:4:4 color sampling for each port
- Upscaling up to  $4K@60Hz 4:4:4$  color sampling and able to downscale
- Multiple windows displaying across multiple screen array without screen boundary.
- Able to build a 4K and even an 8K video wall system for supporting each output 4K@60Hz
- Able to build various video wall array system 1x4, 1x3, 1x2, 2x2, 4x1, 3x1, 2x1
- Supports PiP, PoP, quadview customized window layout configuration and rotation R90°/L90°when in single input video wall
- Control by web UI, Telnet, RS-232, RS-485 and RS-422
- Full HDCP1.4/2.2 support for input signals and output connections
- HDMI digital audio and HDMI audio de-embedding to analog stereo audio for output
- Firmware upgradeable via USB port
- Built-in power supply

## **3. Specification**

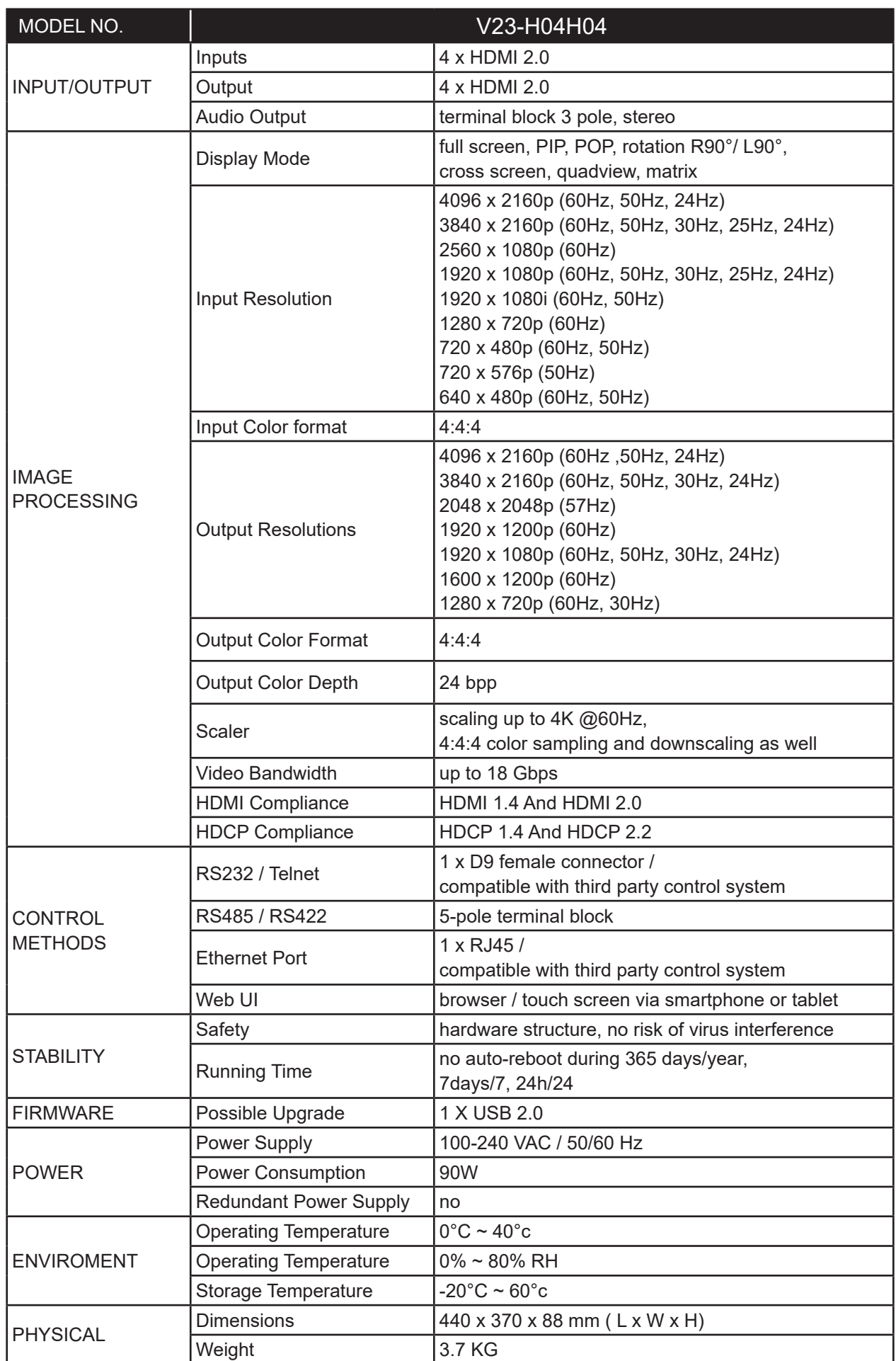

## **4. Hardware**

## **4.1 Front Panel**

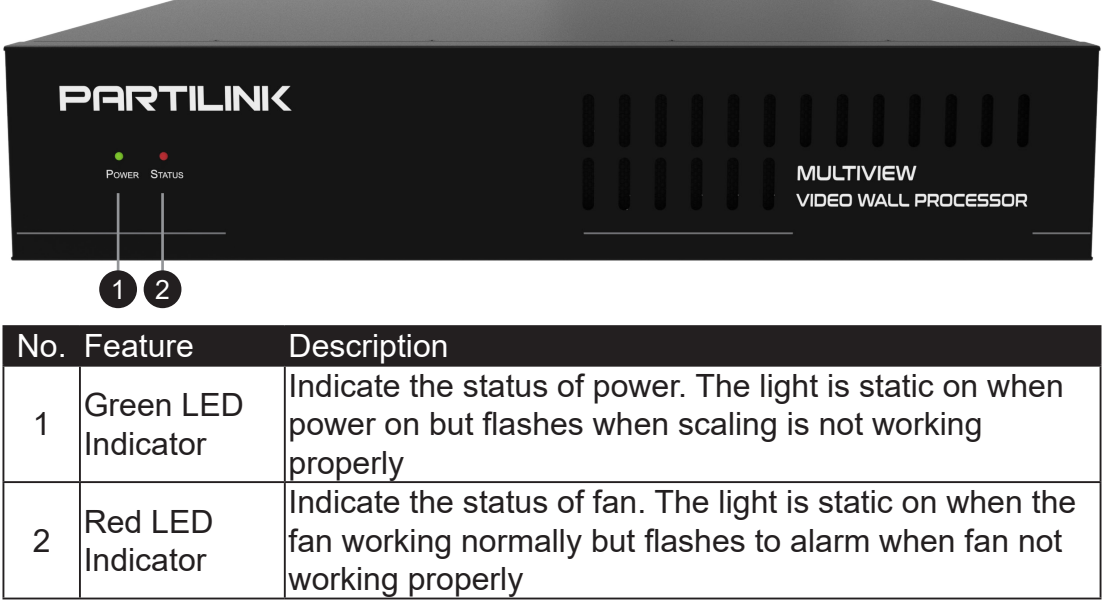

## **4.2 Rear Panel**

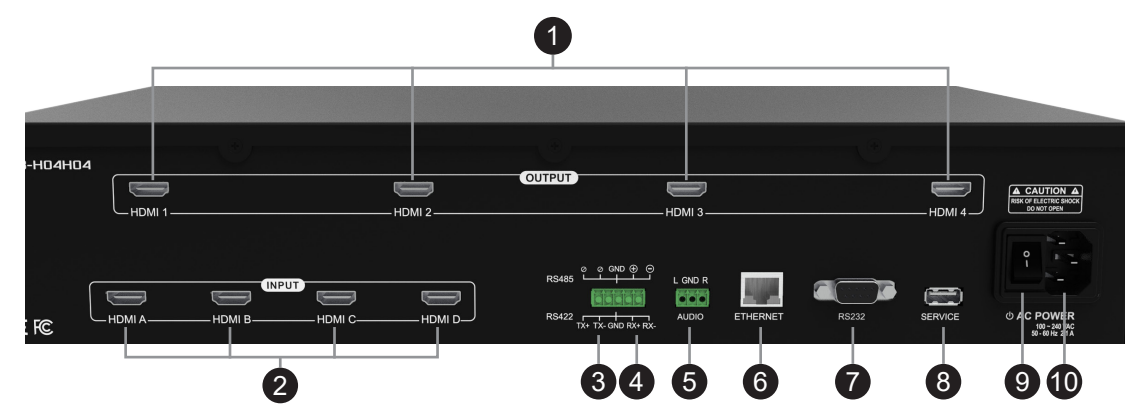

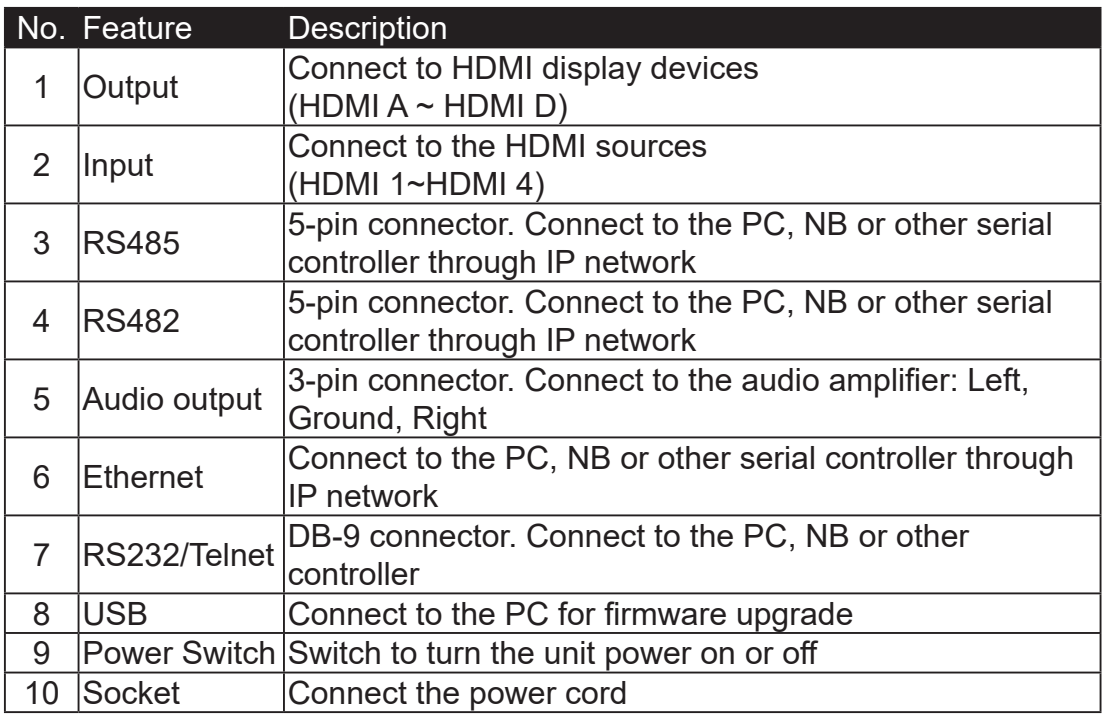

## **5. Installation**

## **5.1 Wiring Configuration**

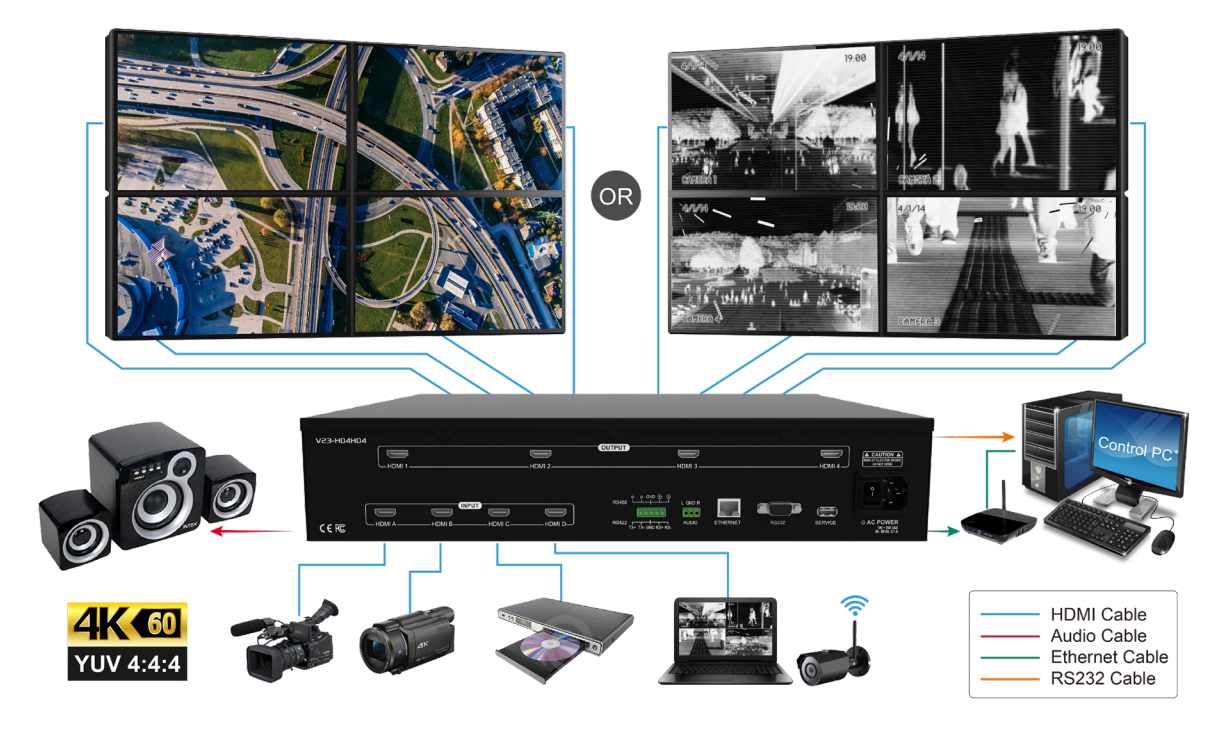

- 1. Connect up to four HDMI sources to the HDMI input port of the V23- H04H04 via HDMI cable
- 2. Connect up to four HDMI displays (such as monitor, TV, projector) to the output port of V23-H04H04 via HDMI cable
- 3. Connect the speaker or amplifier to the stereo audio terminal block connectors of V23-H04H04 via the stereo audio cable

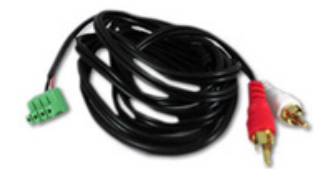

- 4. Connect the power cord to the power socket
- 5. Connect the PC, network hub, switch or router to the Ethernet port of RJ-45 connector with CATx cable for operating via Ethernet
- 6. Connect the PC to RS232 D-sub 9 connector of V23-H04H04 via a 9-wire straight cable for control via RS232
- 7. Connect the PC to RS485/ RS422 connector of V23-H04H04 via a RS232 cable and RS232 to RS485/RS422 adapter.

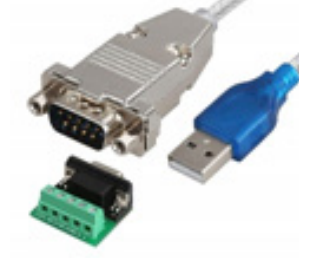

### **5.2 Video Wall Wiring Configuration:**

- a) For a 2x2 video wall array system wiring setup please follow instruction below
	- Connect output HDMI 1 to the top left display
	- Connect output HDMI 2 to the top right display
	- Connect output HDMI 3 to the bottom left display
	- Connect output HDMI 4 to the bottom right display

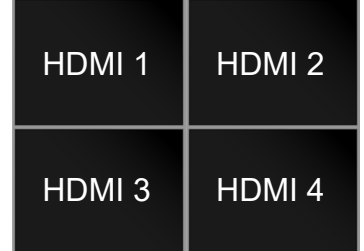

- b) For the 1x2, 1x3, 1x4, 4x1, 3x1, 2x1 video wall array system wiring setup please follow instruction below
	- Connect output HDMI 1 to the top or first display
	- Connect output HDMI 2, HDMI 3, HDMI 4 to the display in sequence based on the quantity of the video wall array as diagrams below

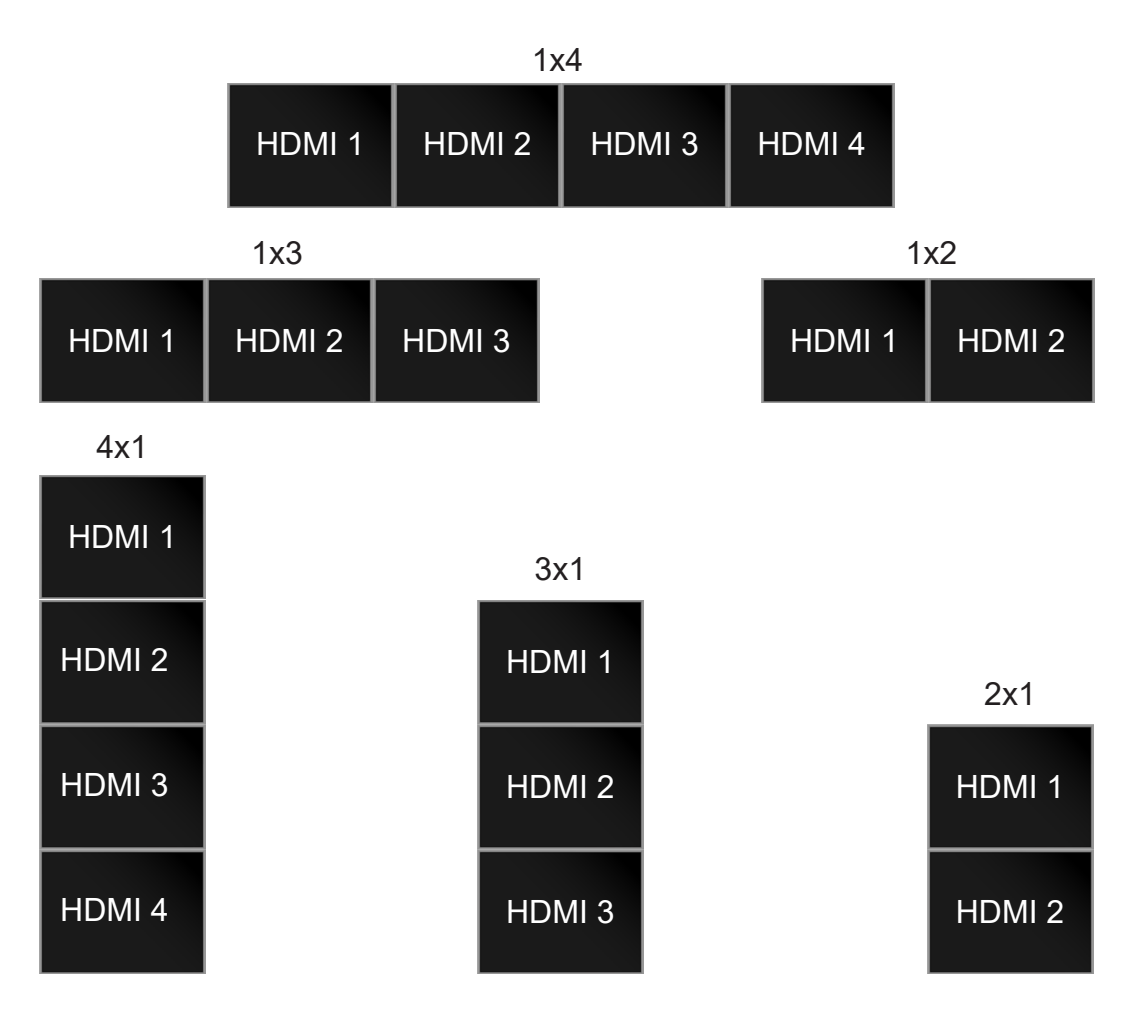

### **5.3 Rack Mount Installation:**

Attach and screw the rack brackets to the right and left side of the 2U chassis

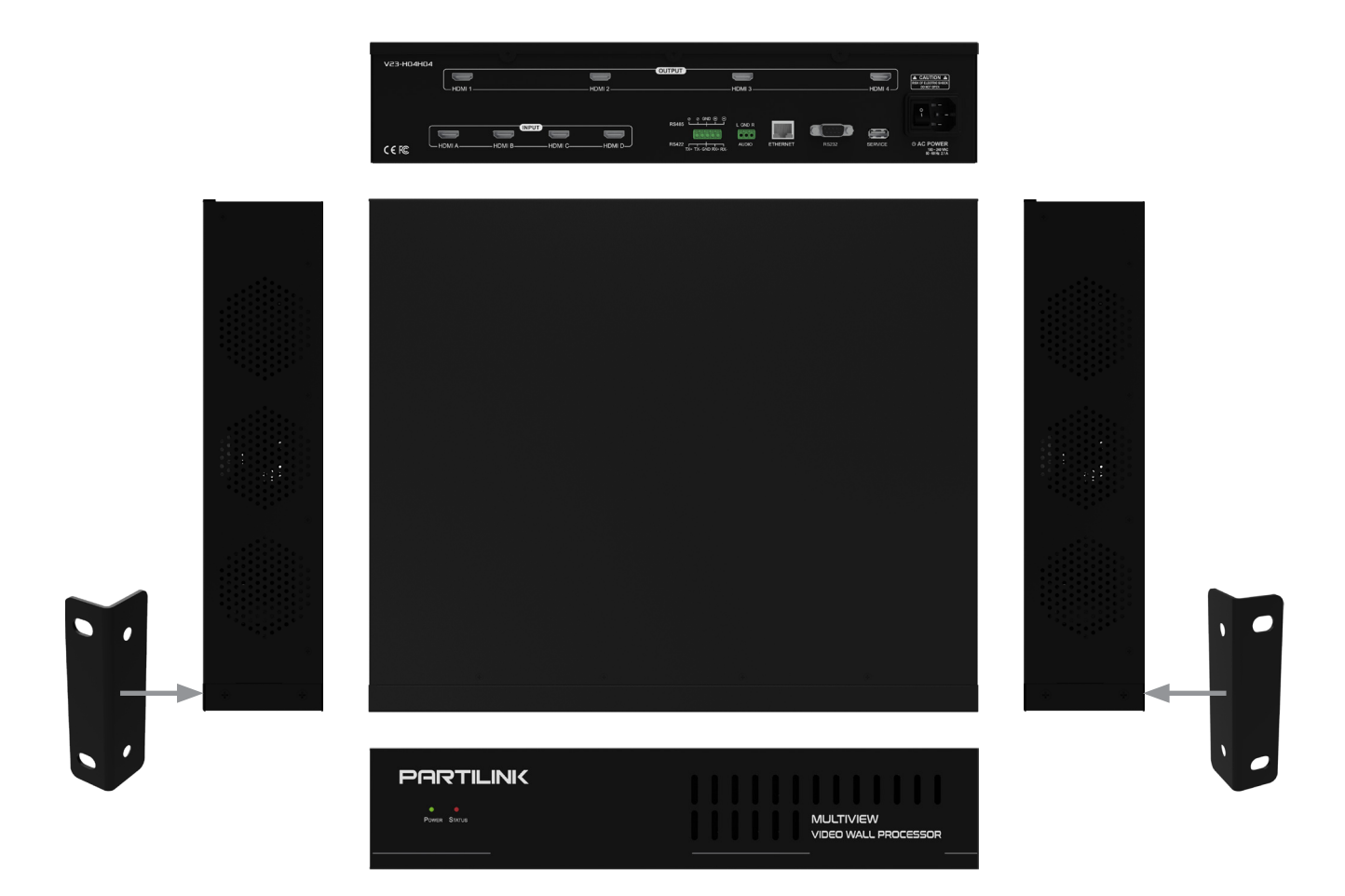

### **6. System Operation**

The V23-H04H04 is a multiple functions processor to apply as follows:

- Scaler
- Video Wall Controller
- Multiviewer
- Matrix Switcher

This chapter is system operation guide from screen setting to display mode selection. Please follow steps below to complete your first-time setup.

**<<NOTE>> More detail of web management, please see chapter 7.**

*Setting System Operation Flow:*

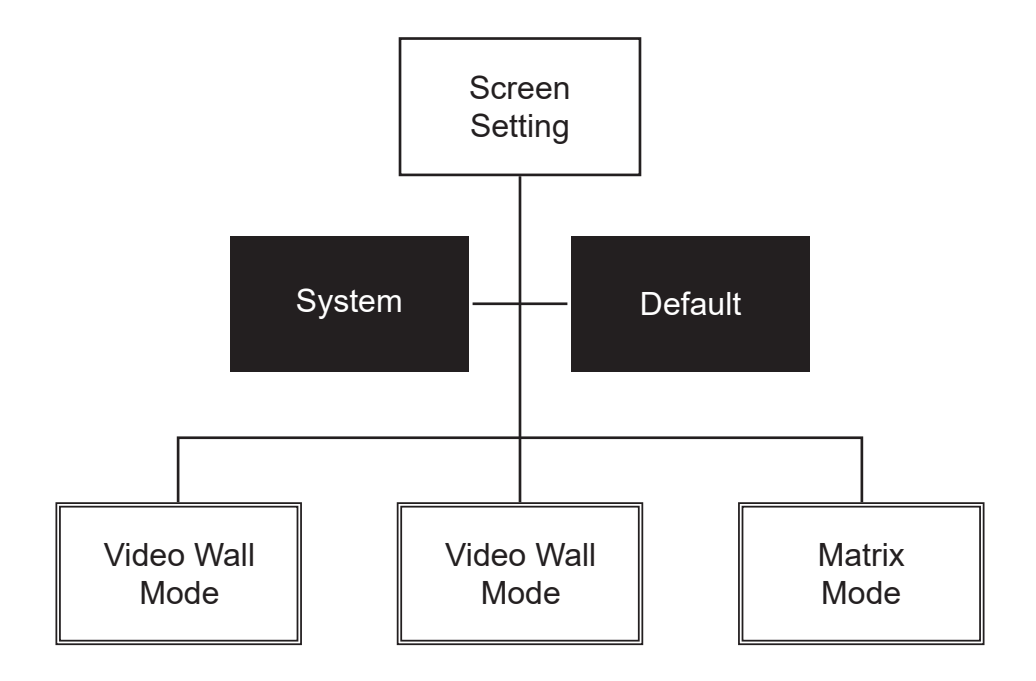

**Start** from Screen Setting because this is a setting for hardware. In most cases, hardware setting won't be changed frequently.

**Then** there are three display modes can be applied including **Video Wall**, **Multiview** and **Matrix**. **<<NOTE>> Matrix mode works** *only when 2x2 screen layout is set***.**

User can check the status or default of the processor system any time from System and Default in Web UI.

### **6.1 System Screen Layout Setting**

At the beginning, please set up the screen layout for the display system. The V23-H04H04 is capable to build the video wall array system 1x2, 1x3, 1x4, 2x2, 4x1, 3x1, 2x1 or matrix as diagram below. (Please see chapter 5.2 for wiring configuration and chapter 7.2.1 for screen setting)

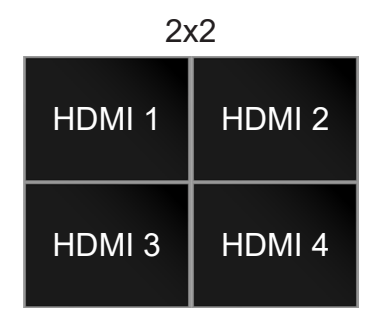

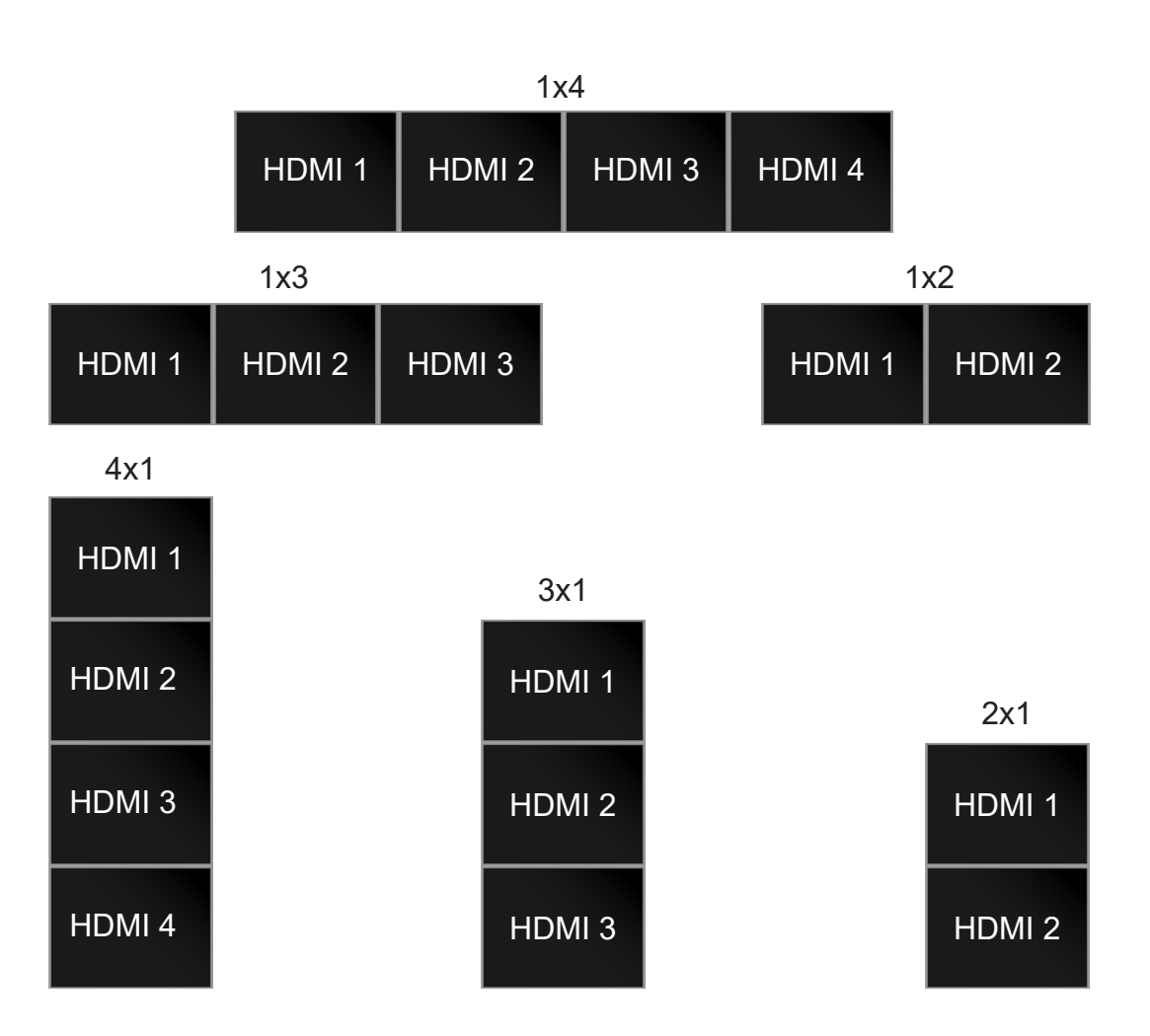

*Single Source Full Screen Display*

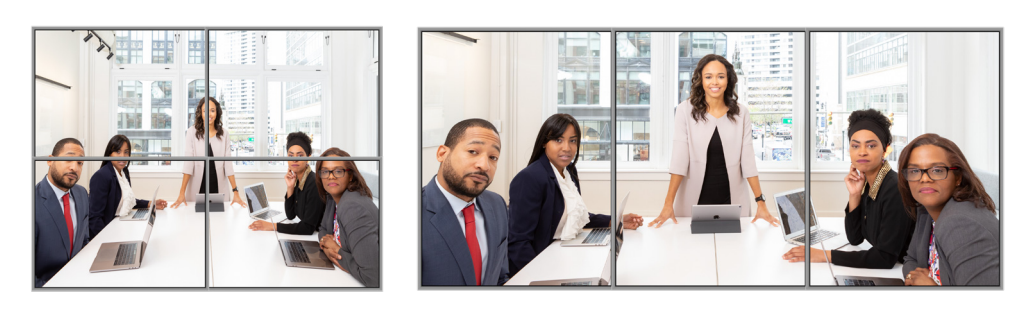

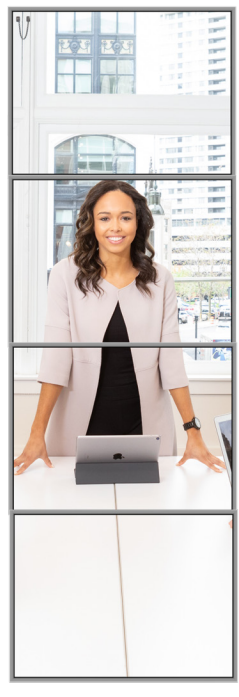

*Matrix Display*

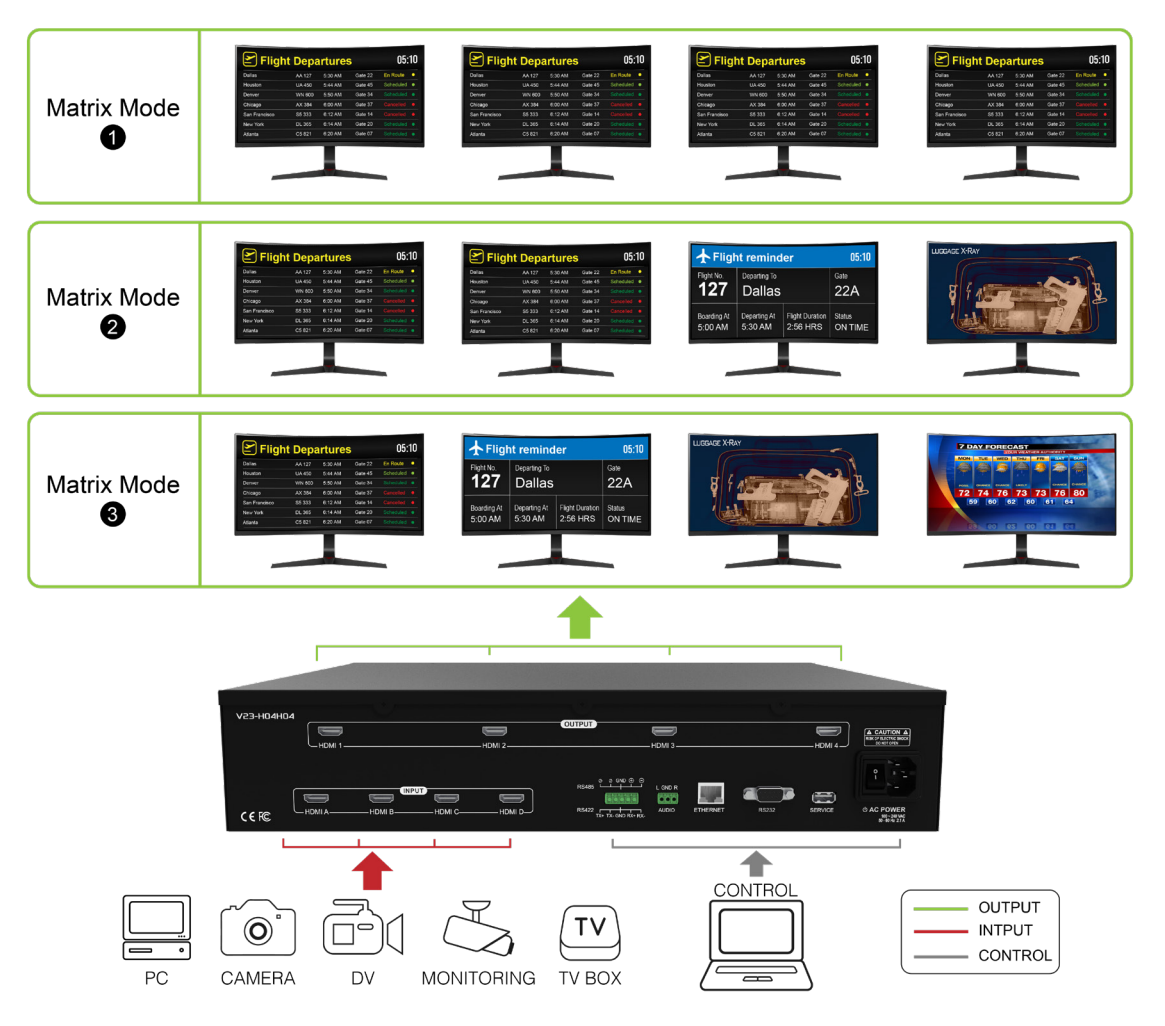

### **6.2 System Display Mode Setting**

There are 3 display modes can be applied with V23-H04H04

- Video Wall
- Multiview windowing
- **Matrix**

Only one mode can be presented at the same time. See instruction for display mode in following session.

#### **6.2.1 Video Wall Mode**

The Video Wall mode here means *the video wall system presenting video from ONE SOURCE only on the wall each time and up to 4 sources can be switched*. And the video wall array can be built to 1x2, 1x3, 1x4, 2x2, 4x1, 3x1, 2x1 (Please see chapter 7.2.1 and 7.3 for the setting detail and refer to diagrams shown in Chapter 6.1)

#### **6.2.2 Multiview Mode**

The Multiview mode here means *the multiview video wall which presenting multiple windows from maximum 4 sources on the video wall system simultaneously*. The windows can be configured to display across the multi-screen array, resized and repositioned. (Please see chapter 7.4.3 for the setting detail)

Various screen layouts are available in Multiview mode:

- 5 sets of pre-defined layout mode
- 7 sets of custom multiview layout modes

*Multiview Mode Pre-Defined Layout*

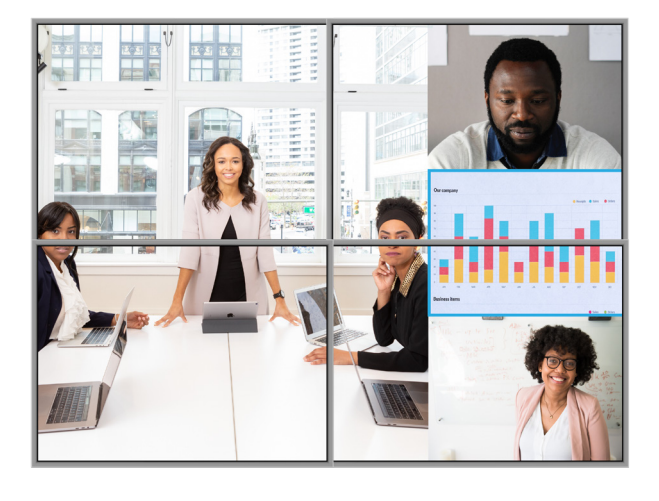

*Multiview Mode Custom Layout*

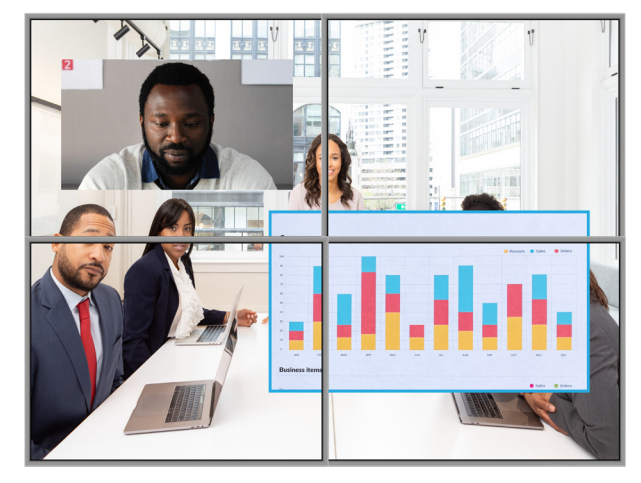

#### **6.2.3 Matrix Mode**

The Matrix mode here means *each connected screen presenting video from single source and full screen only without multiview*. The video presenting on each screen can be assigned from the same source or matrix switch. (Please see chapter 7.4.3.1 for setting) **<<NOTE>> To operate Matrix mode, it's a** *MUST to set up the screen layout as 2x2, i.e. column/ row with 2 screens FIRST***. (Please see chapter 7.2.1 for setting)**

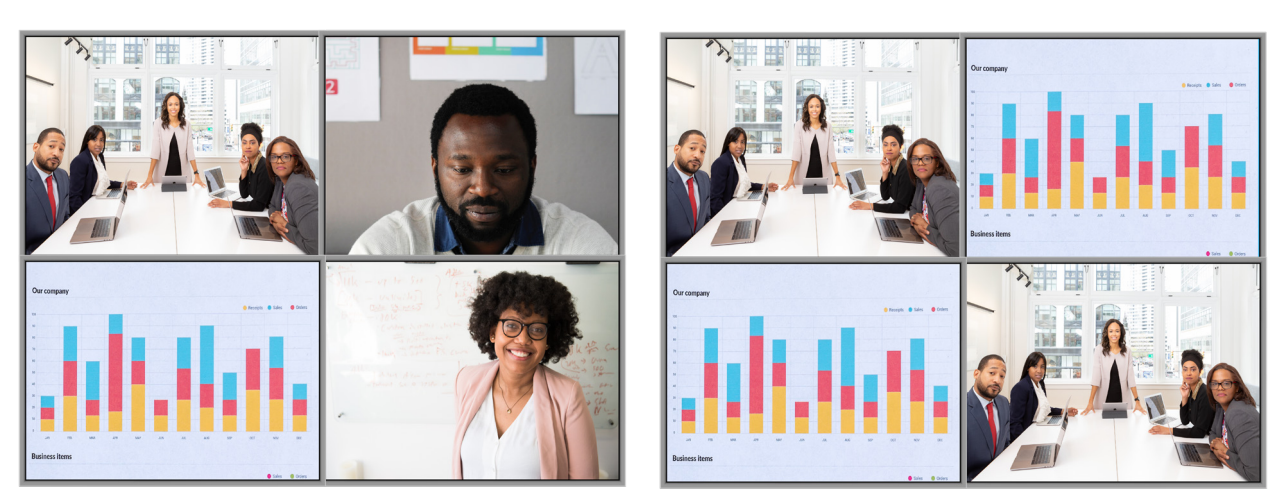

*Matrix Video Wall*

*Matrix* 

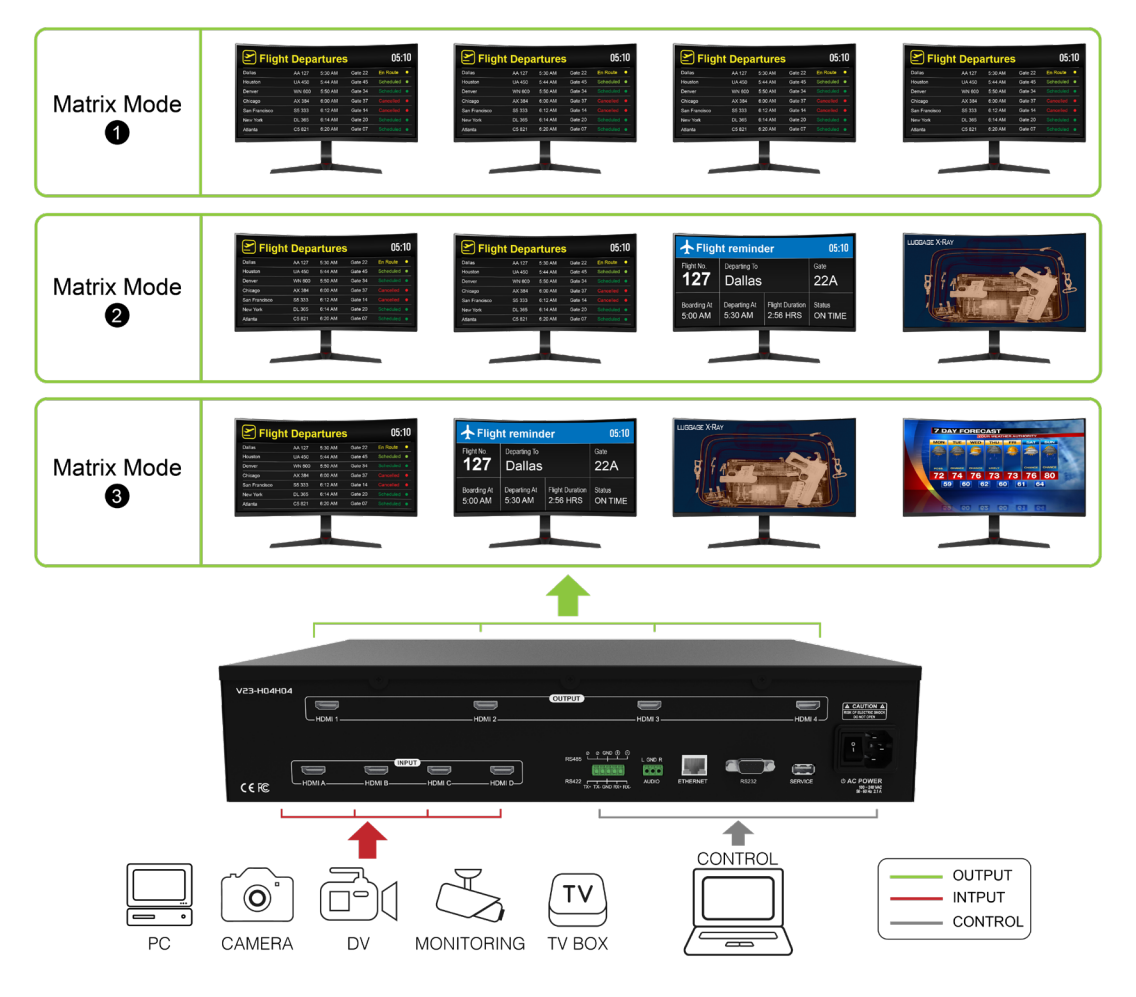

#### **7. Web Management**

To control the video display system via the web UI, please connect a PC to the V23-H04H04 for accessing the web UI via Ethernet directly to control and management. You can either connect the PC to the V23-H04H04 **(a)** via *Ethernet cable* (CATx cable with RJ-45 connector) directly or **(b)** via an *Ethernet hub/ Router with CATx cable* between the PC and the V23-H04H04.

#### **7.1 IP Setting**

Access Web UI via Ethernet able or Ethernet hub/ router, please follow steps below to configure your PC Ethernet IP setting FIRST!

- a. Click "Start" > "Control Panel" > "Network and Sharing Center"
- b. Click "Change Adapter Settings"
- c. Highlight the network adapter you want to use for connecting to the device and click "Change Settings" of this connection.

 The "Local Area Connection Properties" window for the selected network adapter

- d. Highlight the Internet Protocol Version 4 (TCP/IPv4)
- e. Click "Properties". The Internet Protocol Properties window is relevant to your IT system
- f. Select "Use the following IP address for static IP address" and fill the details. For TCP/IPv4 you can use any **IP address within range from 192.168.1.1 to 192.168.1.255 (excluding 192.168.1.203)**
- g. Fill 255.255.255.0 in Subnet mask
- h. Click "OK"
- I. After above steps setting up the IP successfully, please **click into web UI by IP address** *192.168.1.203* on IE or Chrome browser

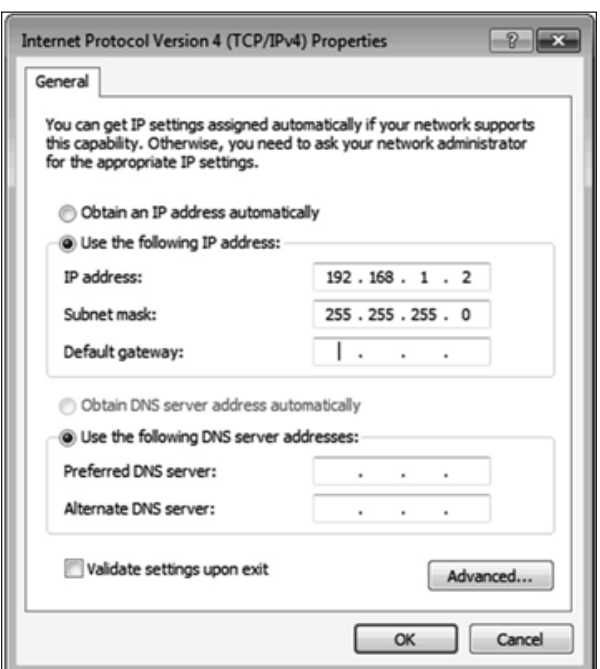

## **7.2 Screen Setting Page**

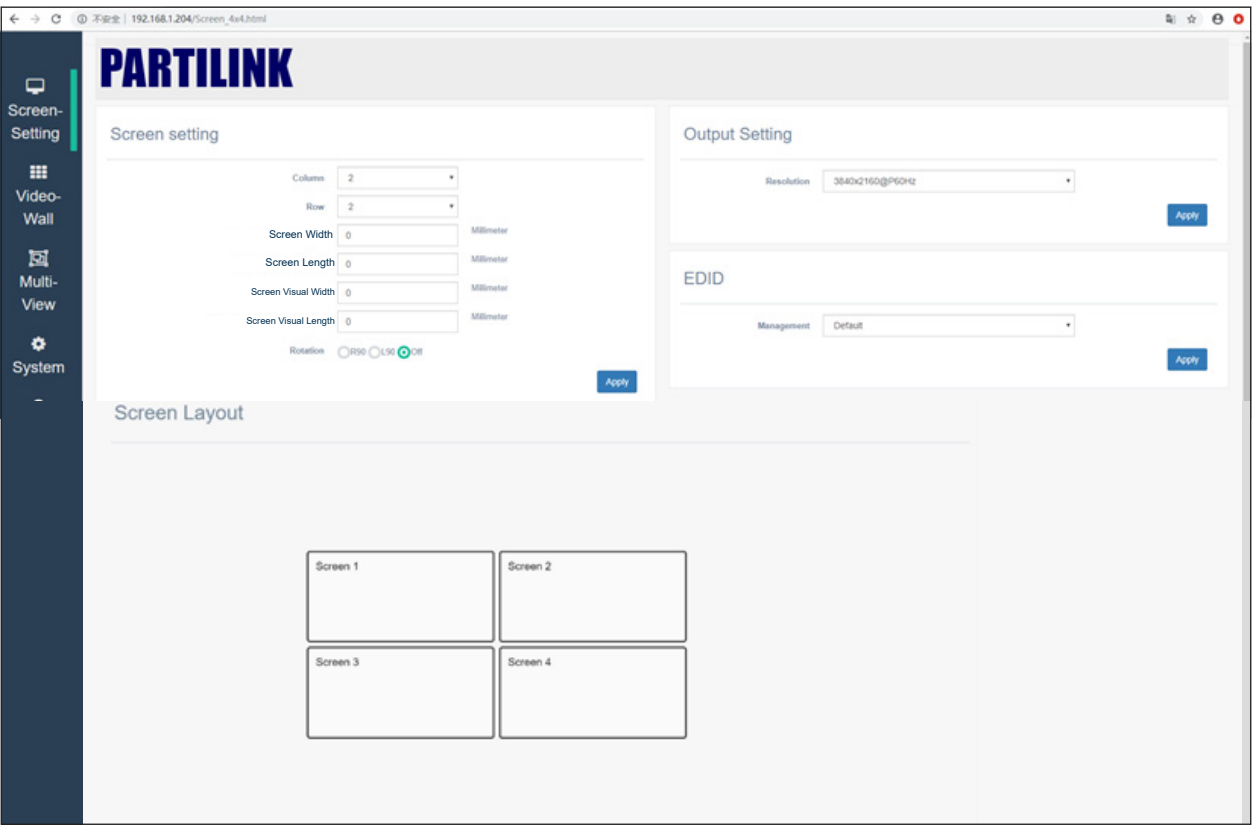

#### **7.2.1 Screen Setting**

• Video Wall Array: Input the number of displays in column and row to set up various video wall array including 1x1, 1x4, 1x3, 1x2, 2x2, 4x1, 3x1, 2x1 video wall system.

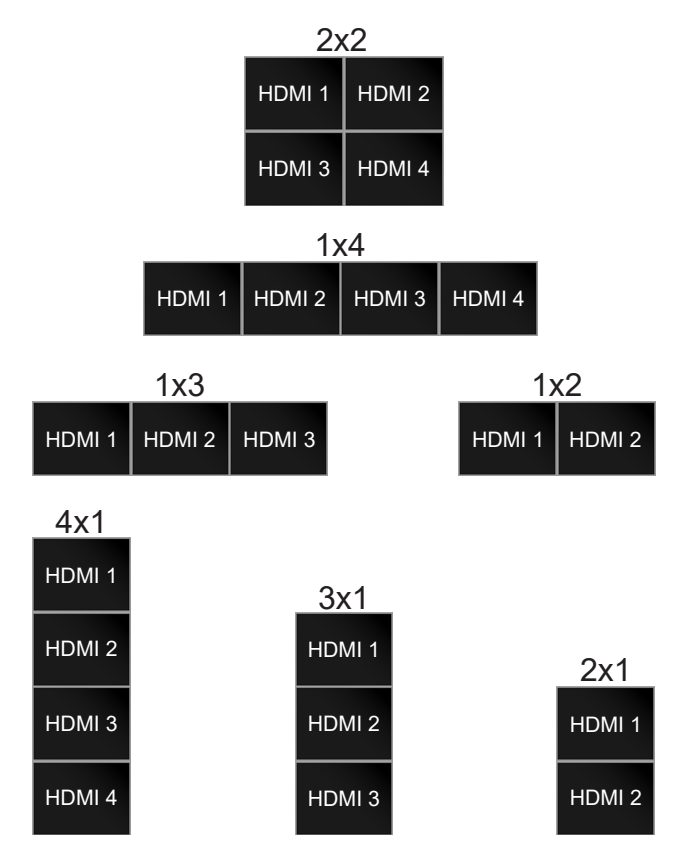

• Bezel and Gap Compensation To avoid video display twisted, setting up the dimension of connected displays for bezel and gap compensation. Input the screen's outside screen width/ length (including the bezel) and inside visual width/length (excluding bezel) for auto compensation

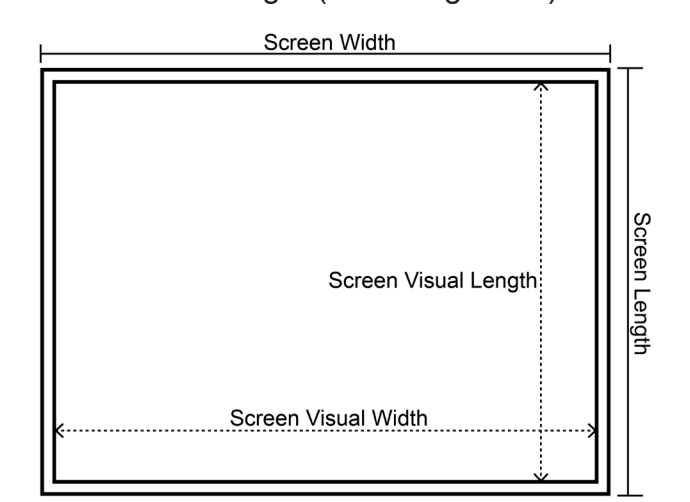

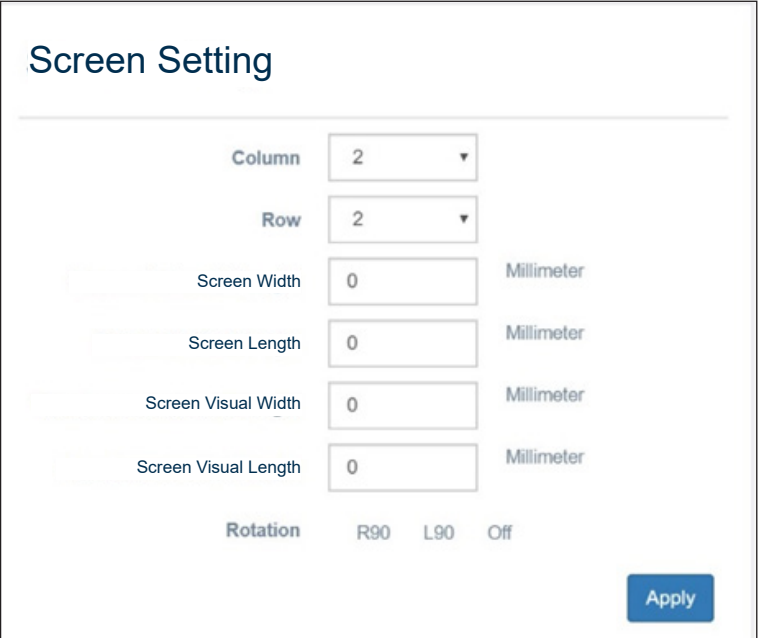

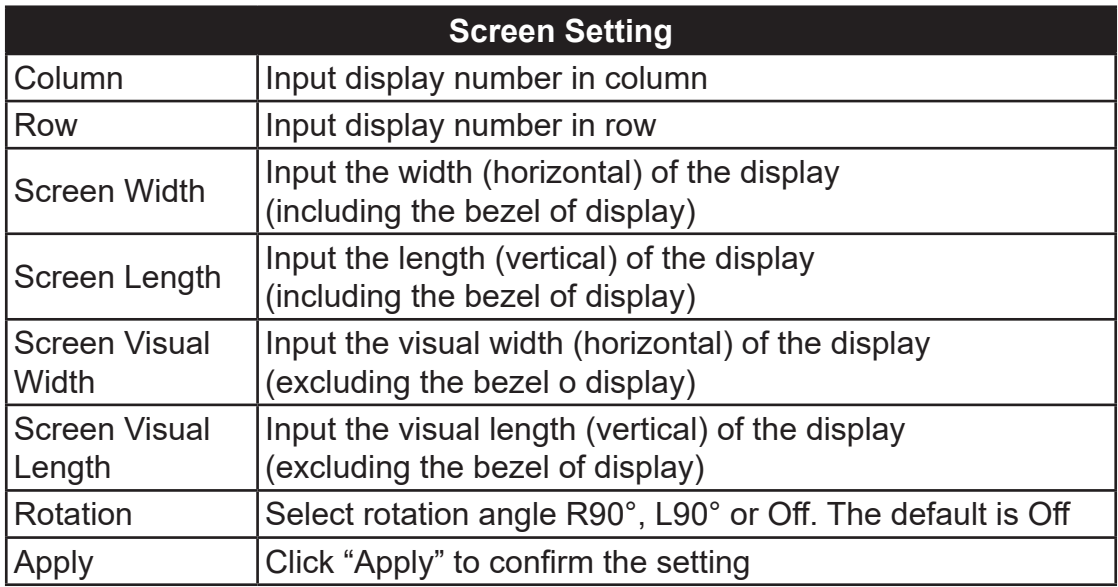

## **7.2.2 Screen Layout**

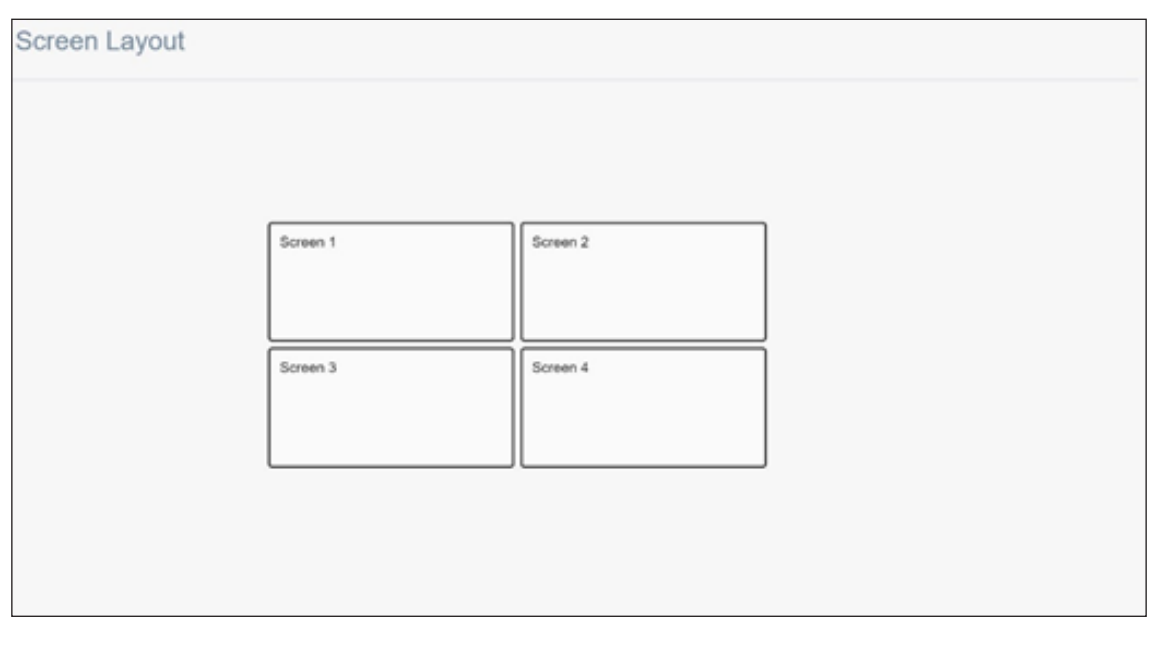

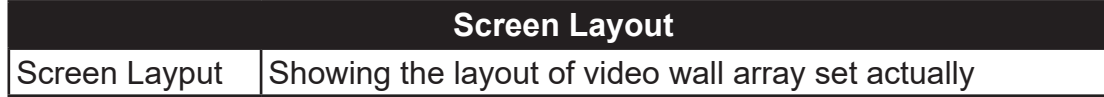

## **7.2.3 Output Setting**

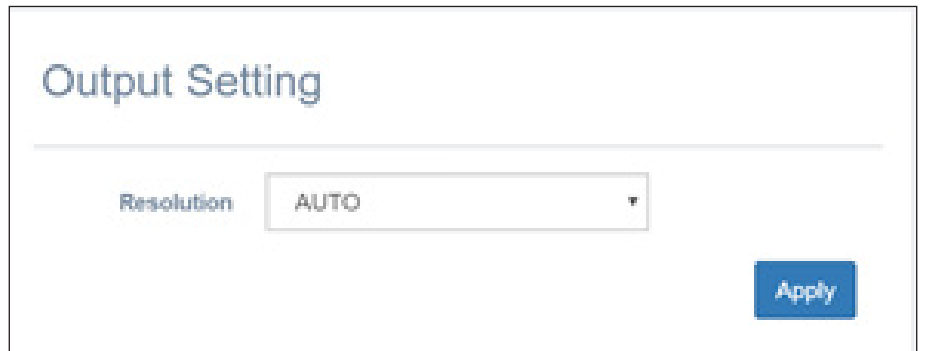

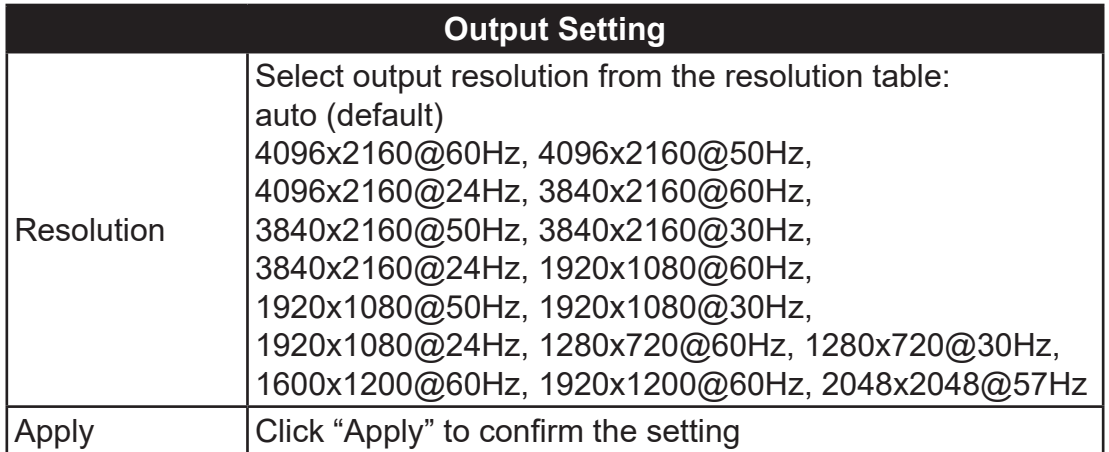

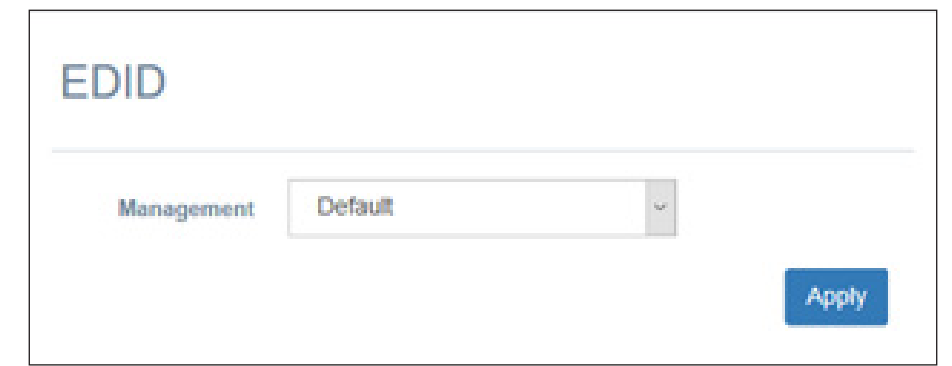

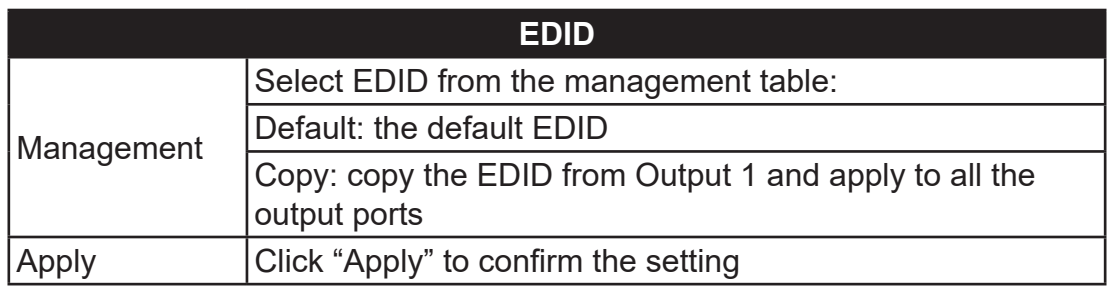

## **7.3 Video Wall Page**

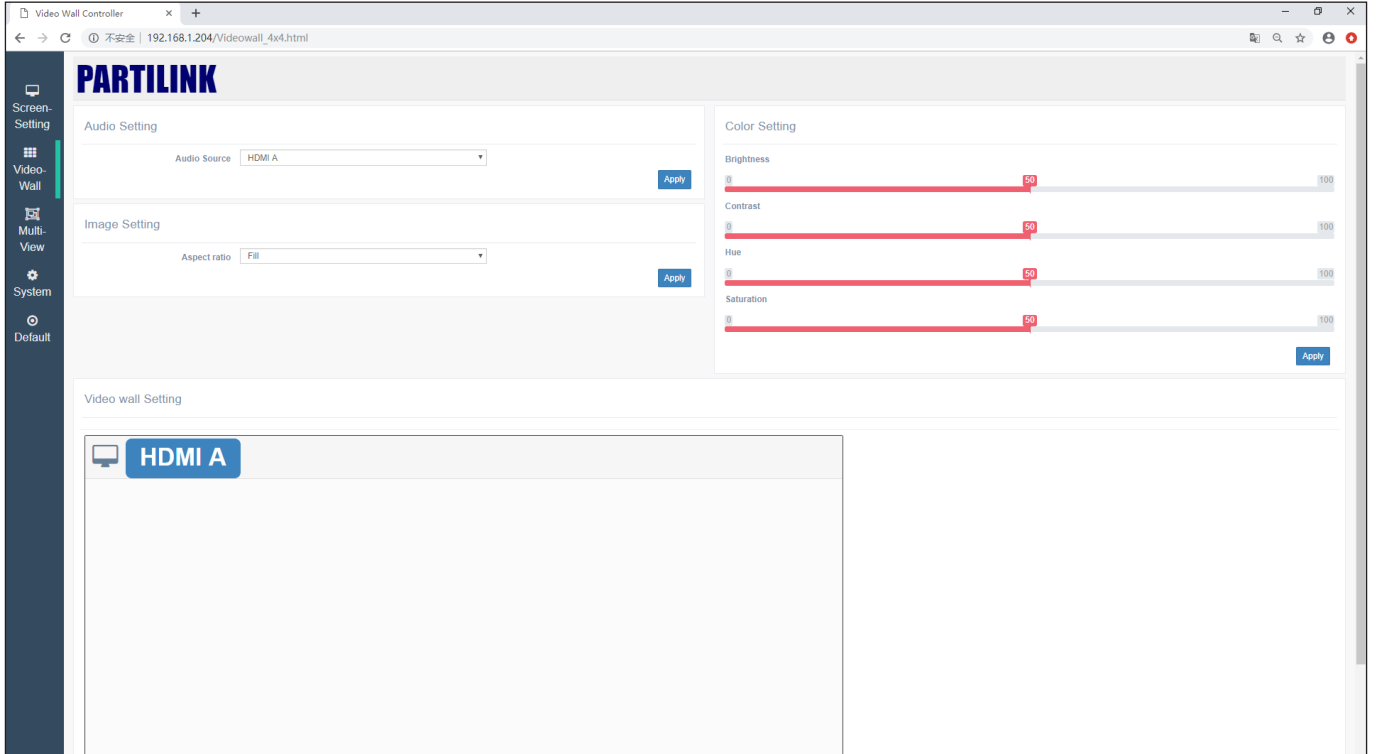

## **7.3.1 Audio Setting**

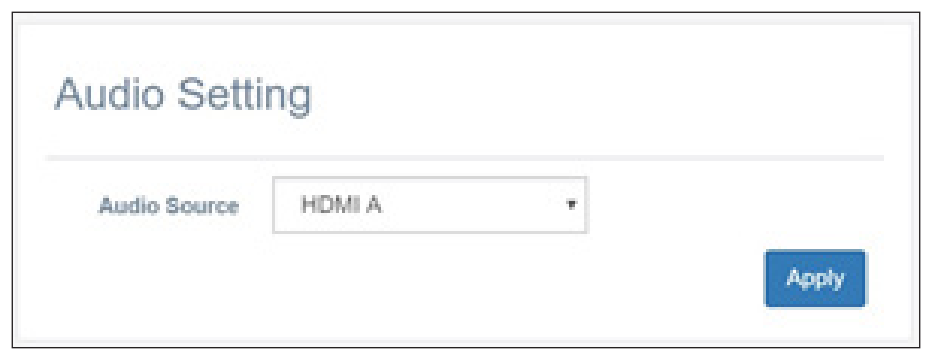

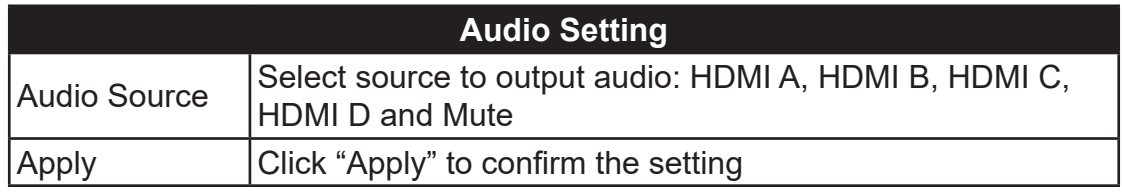

## **7.3.2 Image Setting**

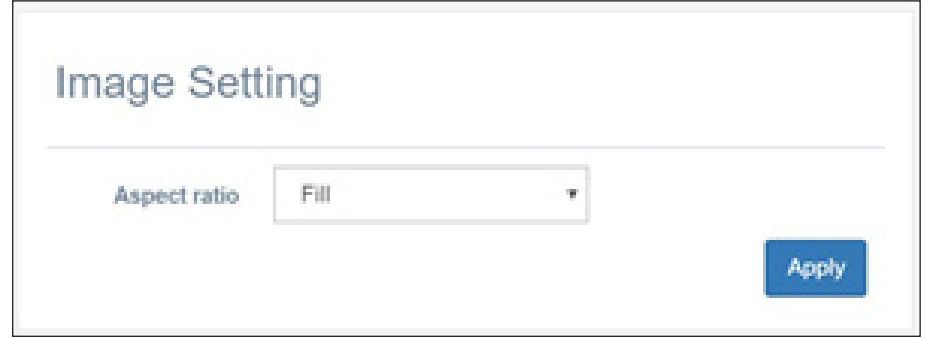

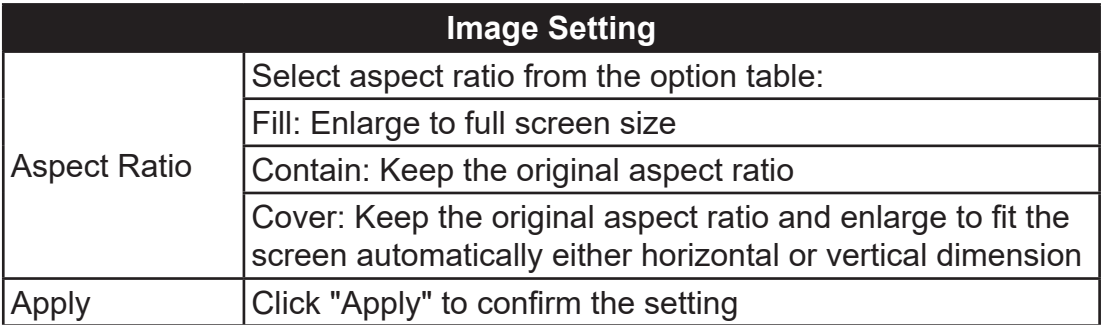

## **7.3.3 Color Setting**

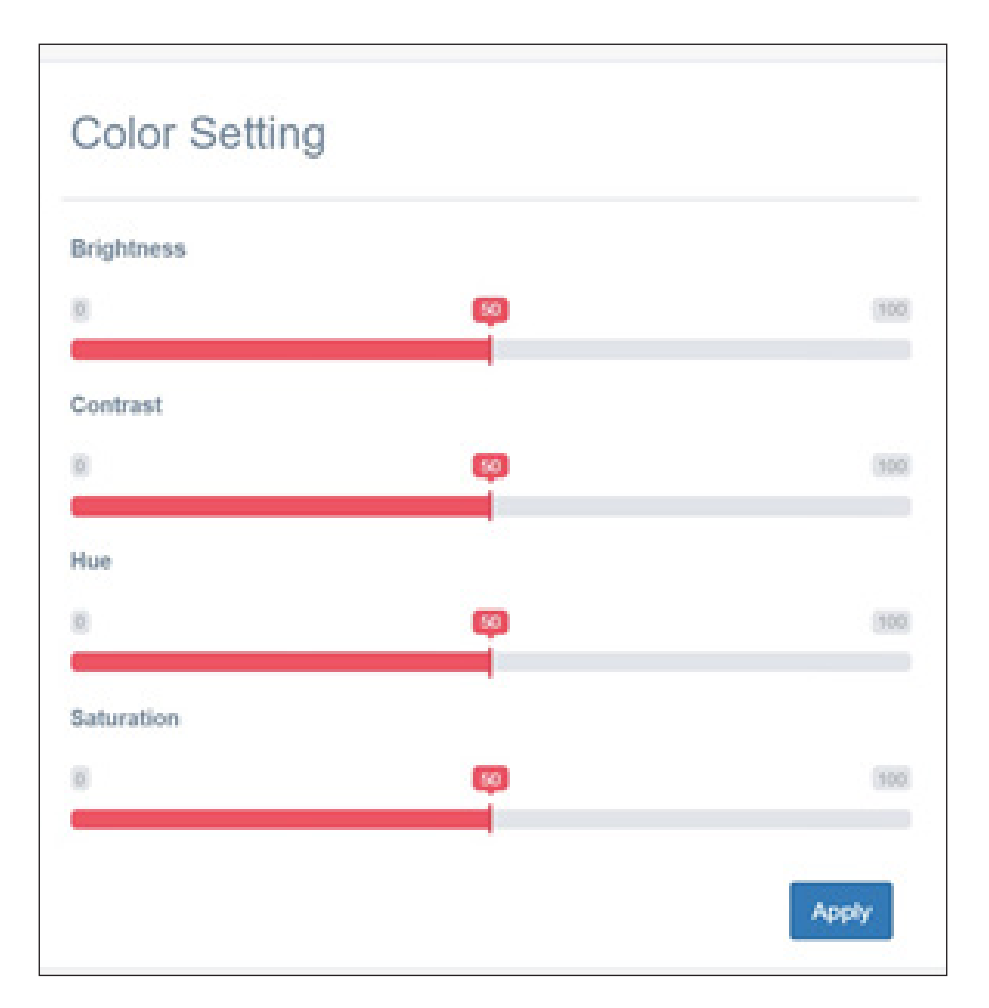

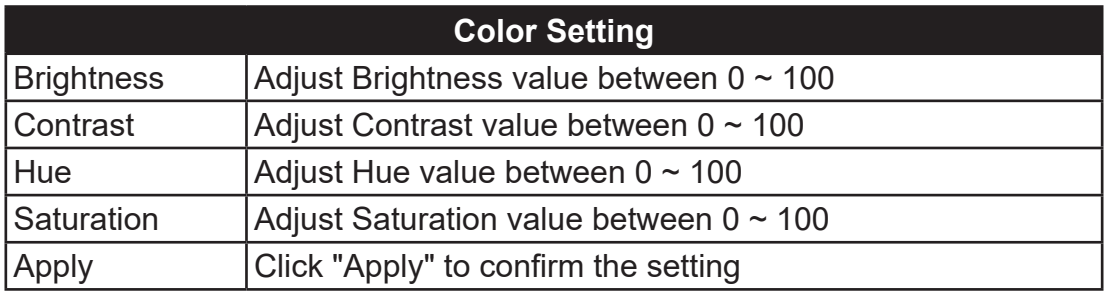

## **7.3.4 Video Wall Setting**

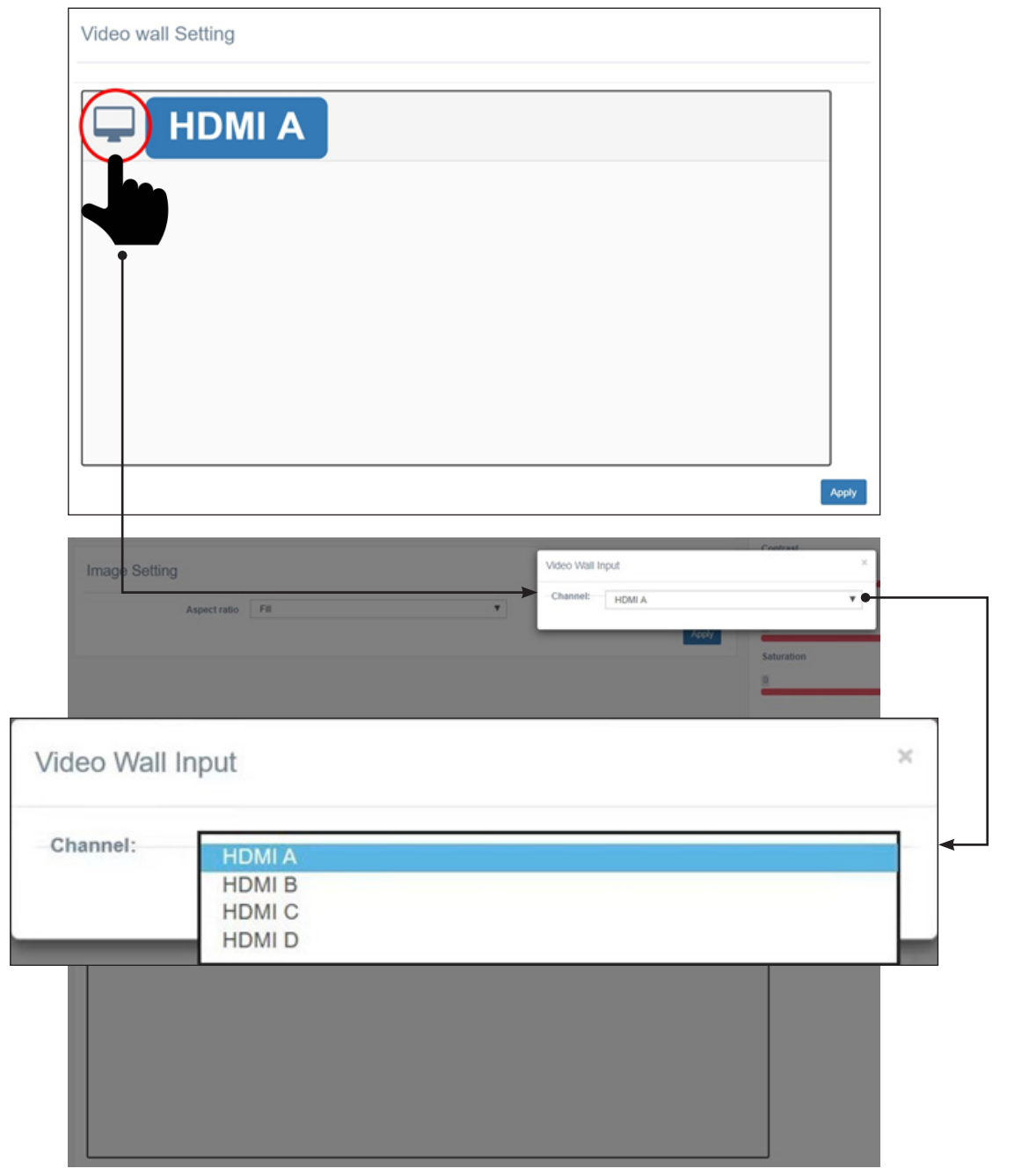

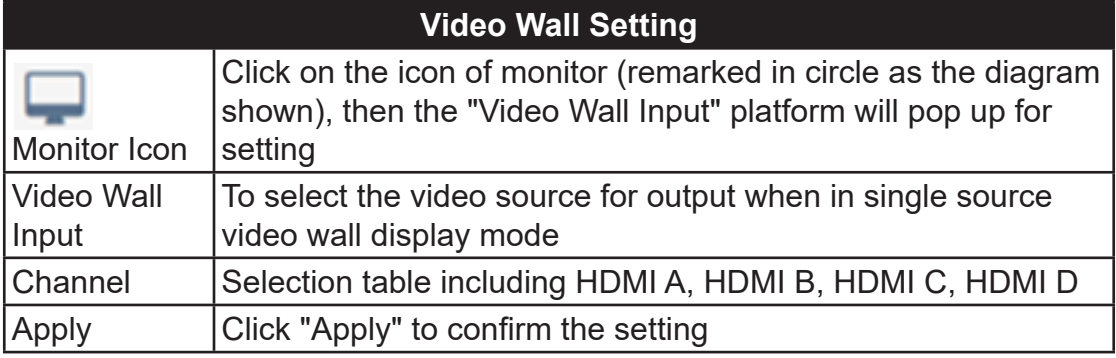

## **7.4 Multi-View Page**

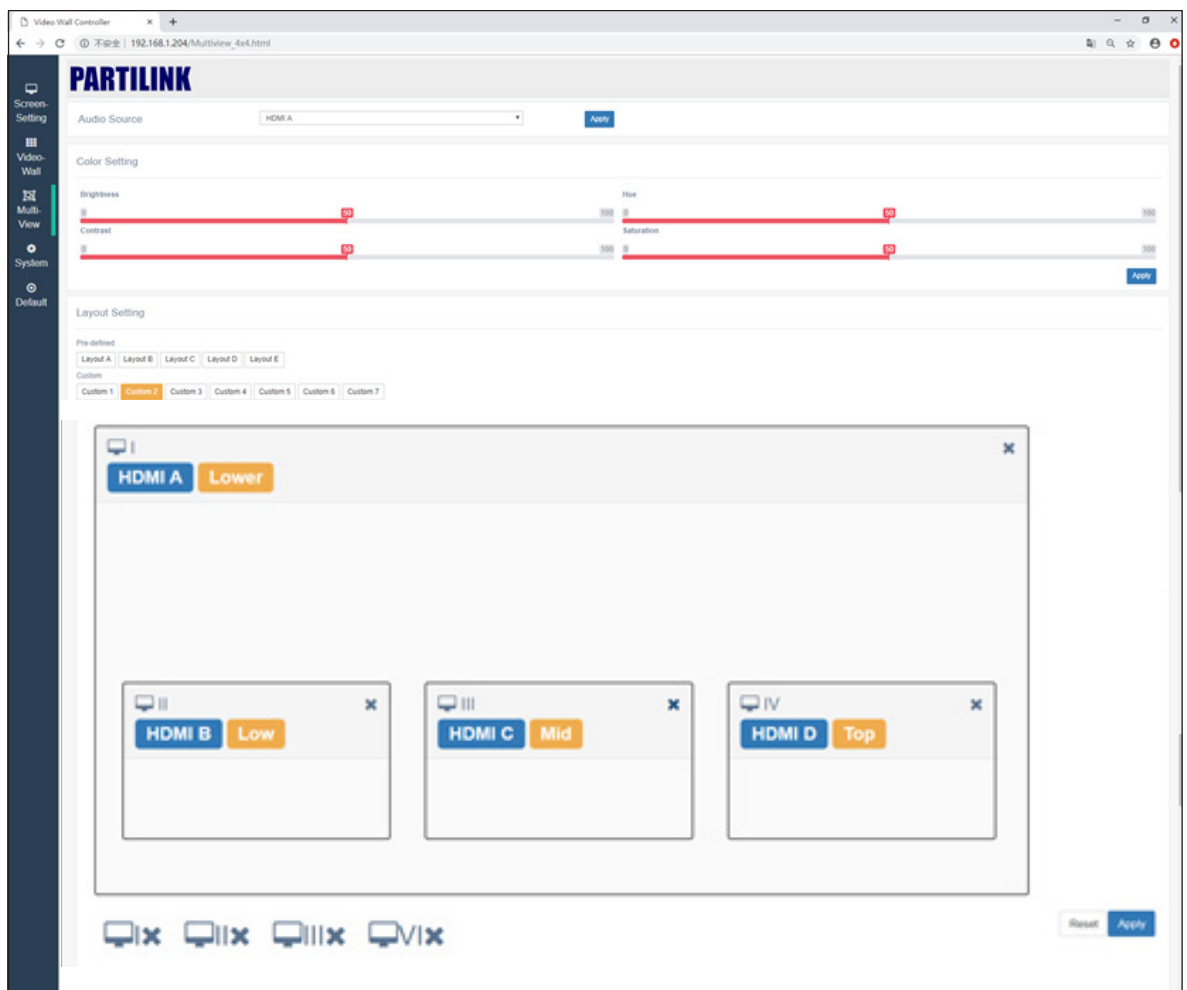

## **7.4.1 Audio Setting**

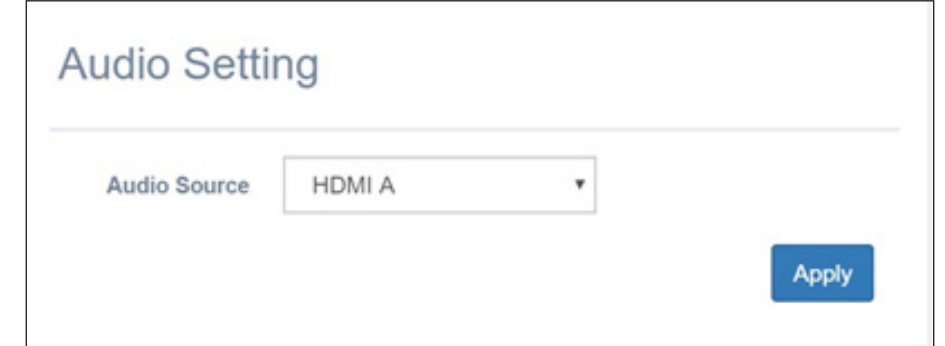

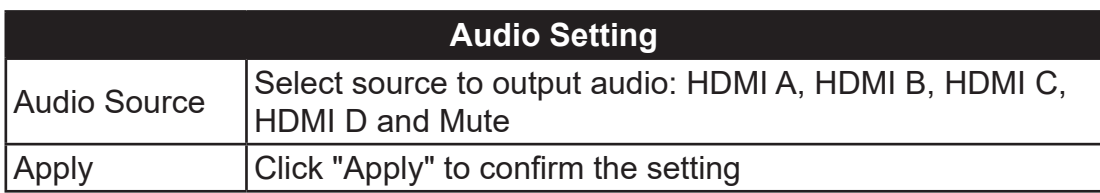

## **7.4.2 Color Setting**

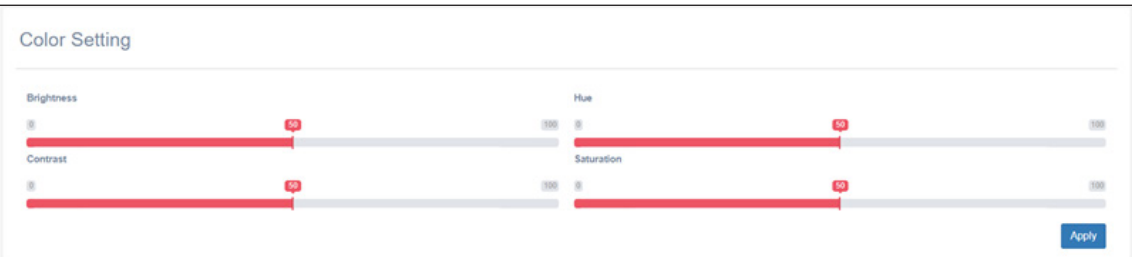

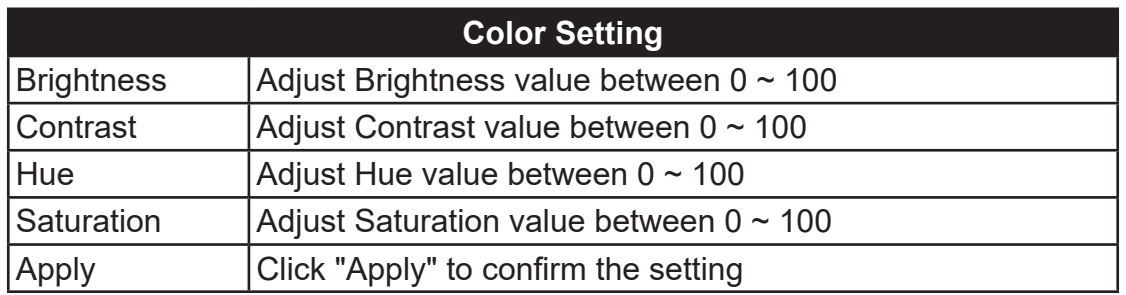

## **7.4.3 Layout Setting**

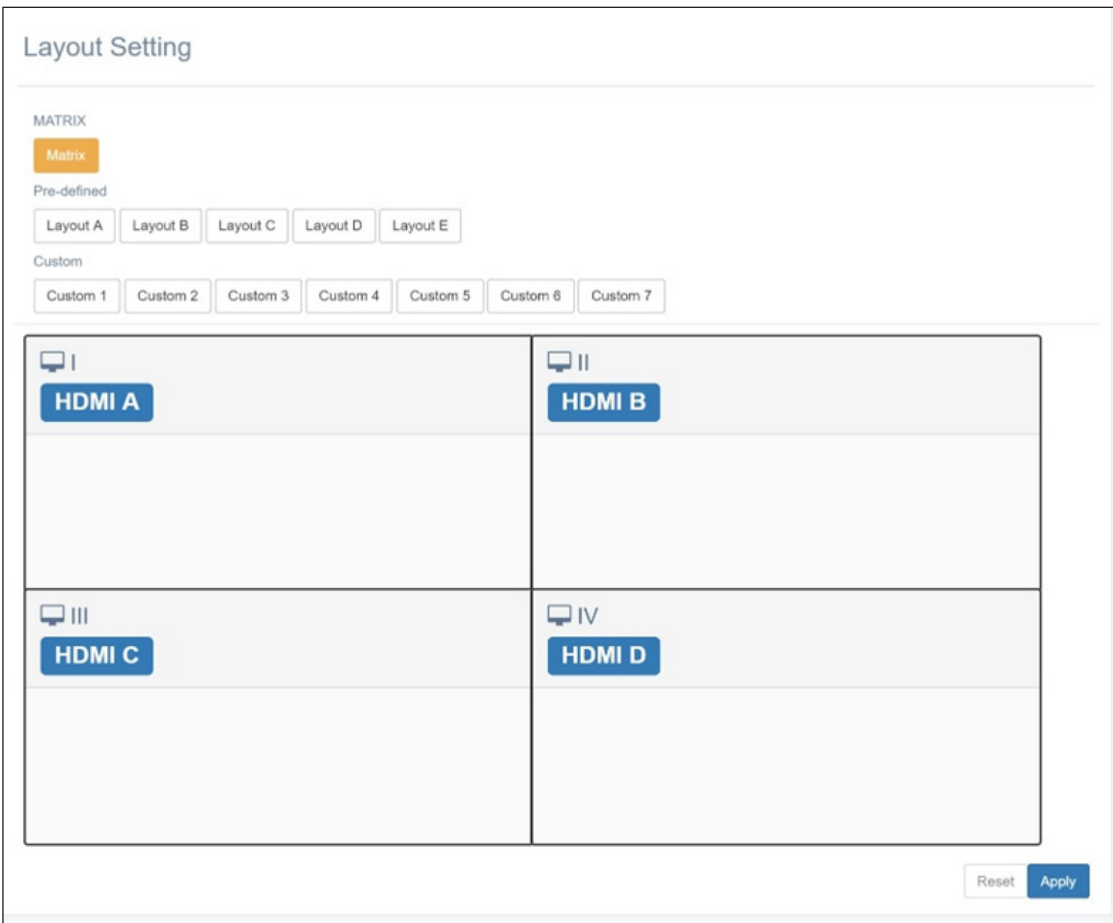

There are three modes to set up in screen layout setting

- Matrix
- Pre-Defined
- Custom

#### **7.4.3.1 Martrix**

**<<NOTE>>The Matrix mode is available here for setting**  only when user set up the screen layout to **1998** 2x2, i.e. 2 in **column and 2 in row in Video Wall page previously. (Please see chapter 7.2.1 for the 2x2 setting)**

Layout Setting t A Layout B Layout C Layout D Layout E 1 | Custom 2 | Custom 3 | Custom 4 | Custom 5 | Custom 6 | Custom 7 |  $\Box$ HDMI A HDMI B  $\square$ фш HDMI C HDMI D Reset Apply QuadView input Channel: HDMI A **HDMIA**<br>HDMIB HDMI C ut Setting Layout B Layout C Layout D Layout E

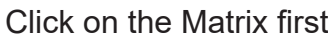

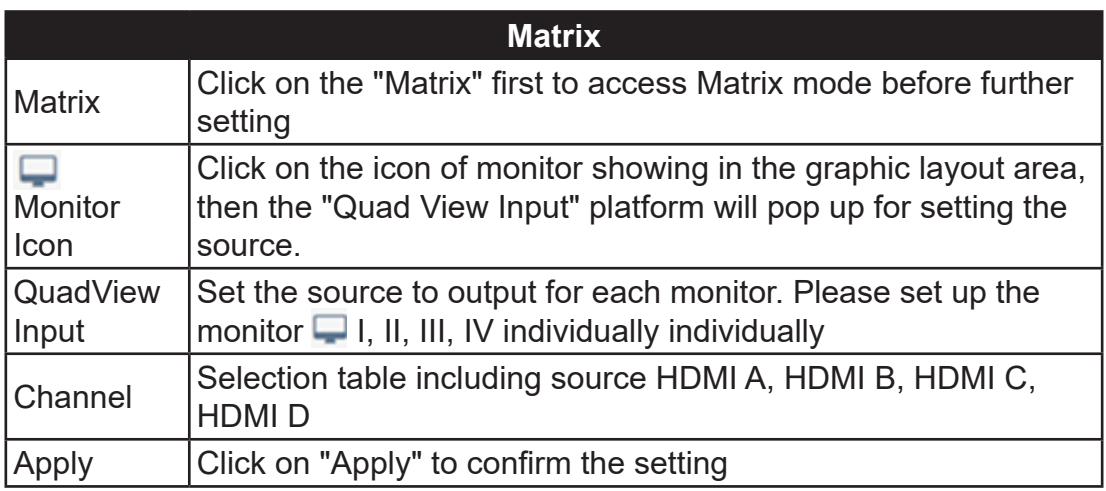

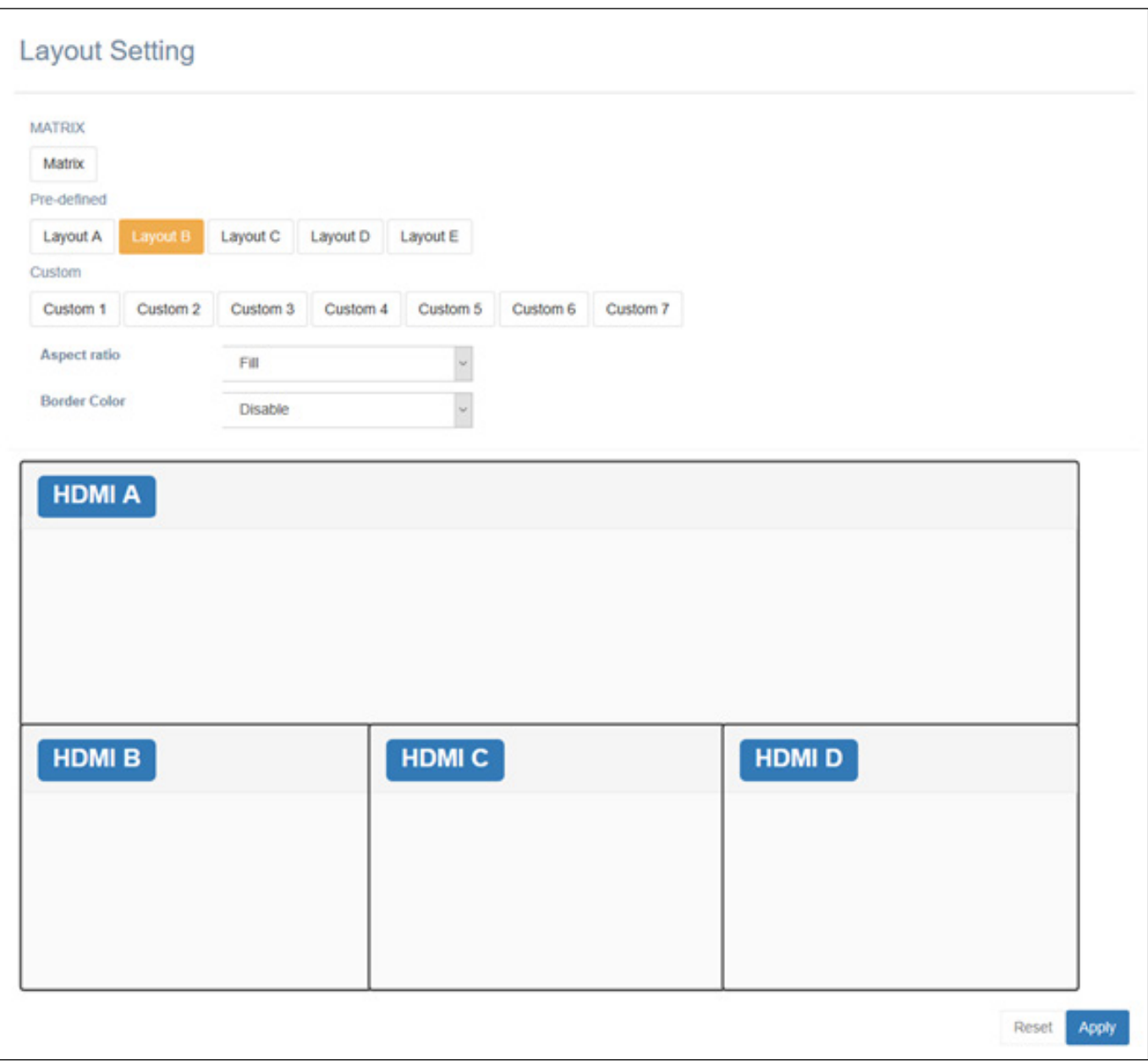

When screen layout in Pre-Defined mode, the Image Setting will pop up for user to set the aspect ratio and border color

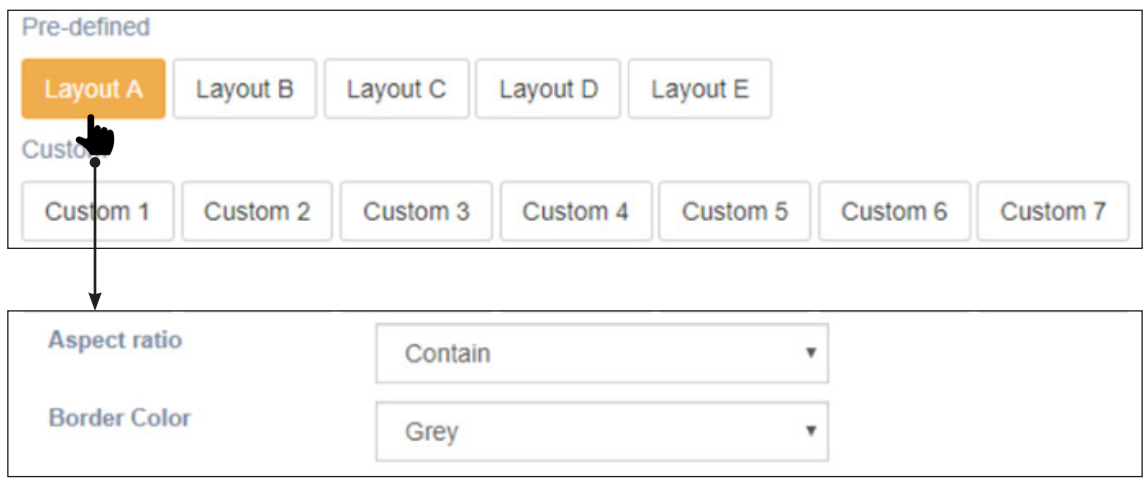

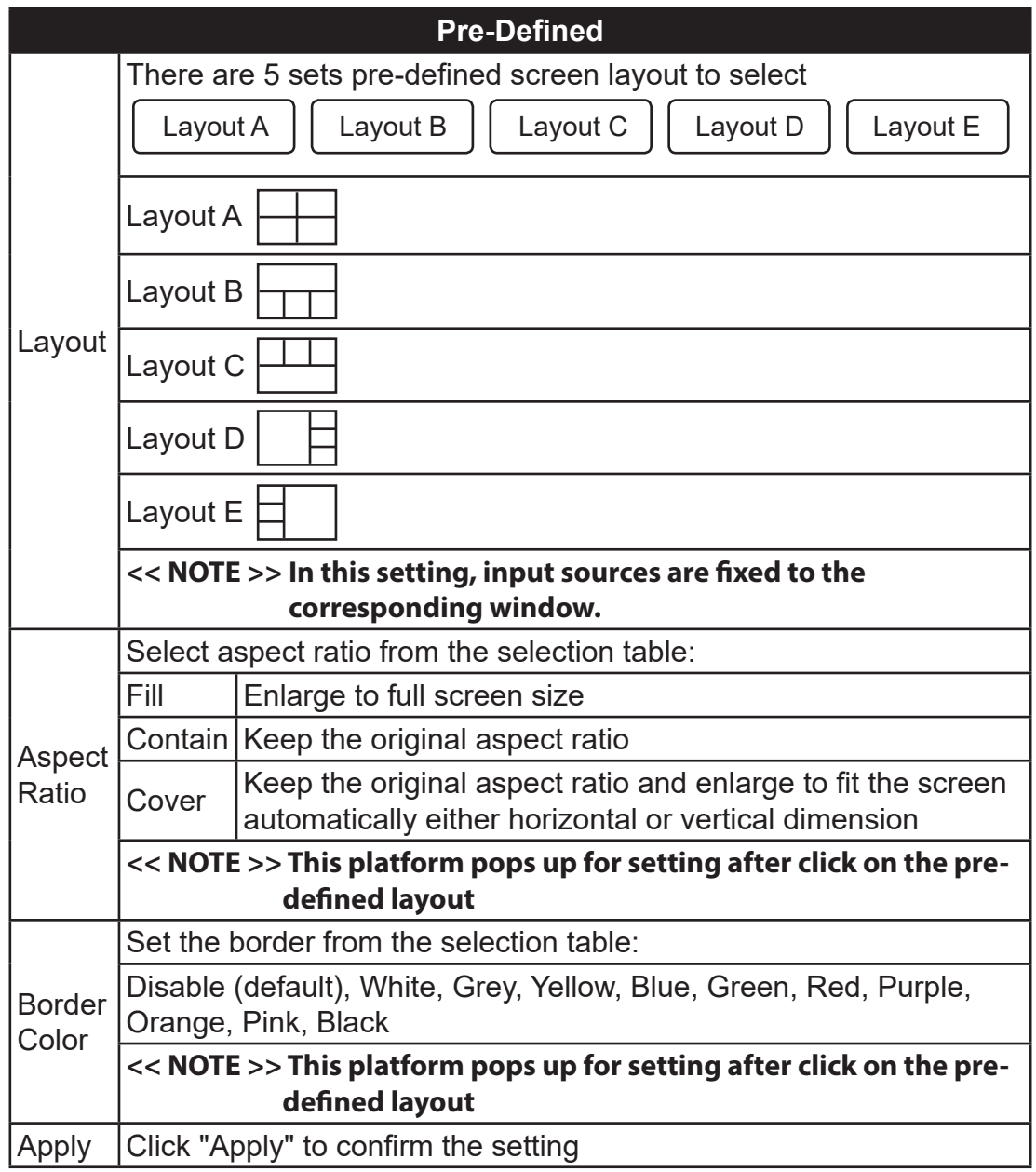

#### **7.4.3.3 Custom**

When screen layout in Custom mode, a platform will pop up for user to set the position and size of the windows of each custom screen layout saved from Custom 1 to Custom 7 individually.

**<<NOTE > >Setting for aspect ratio and border line are not available in custom screen layout mode**

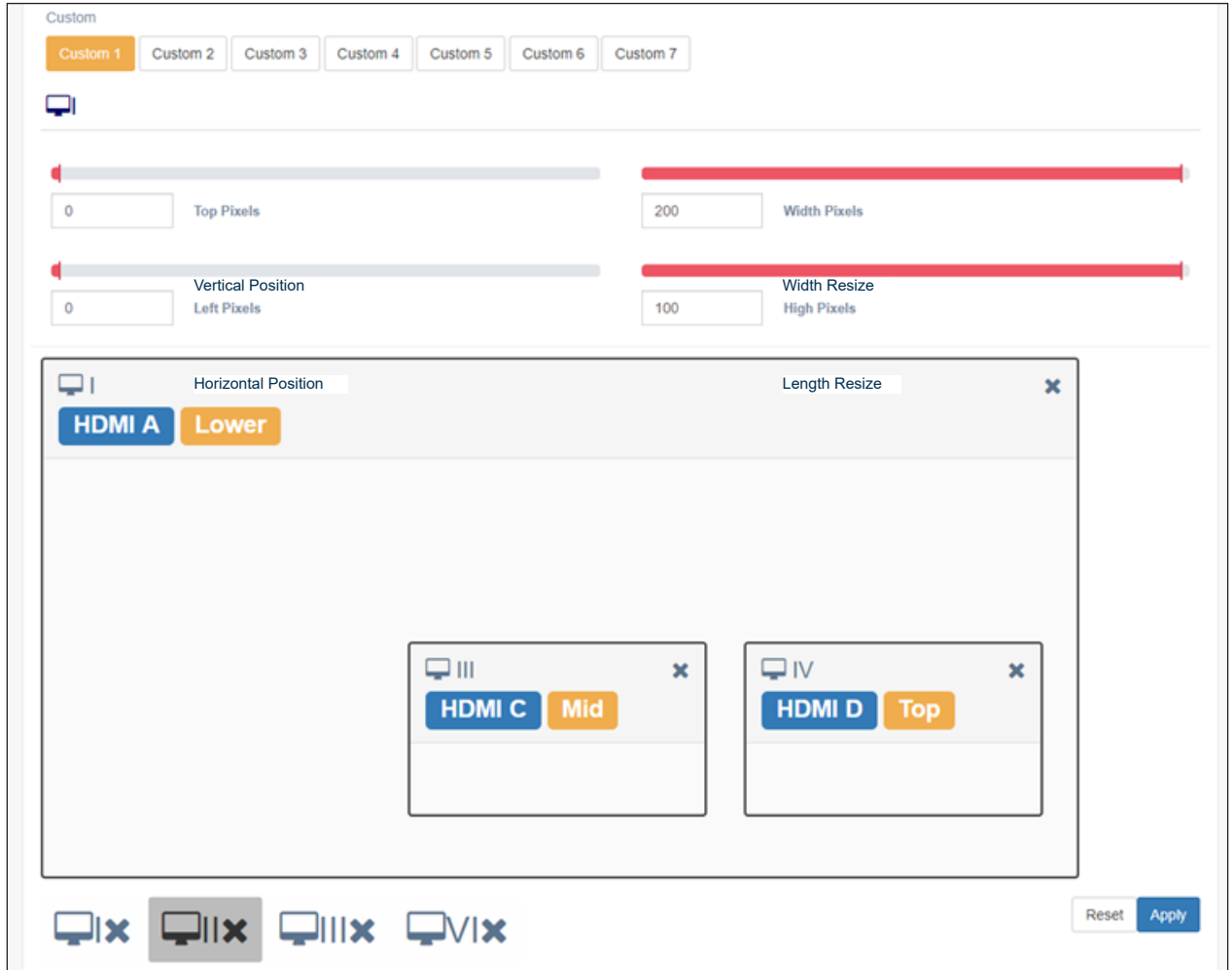

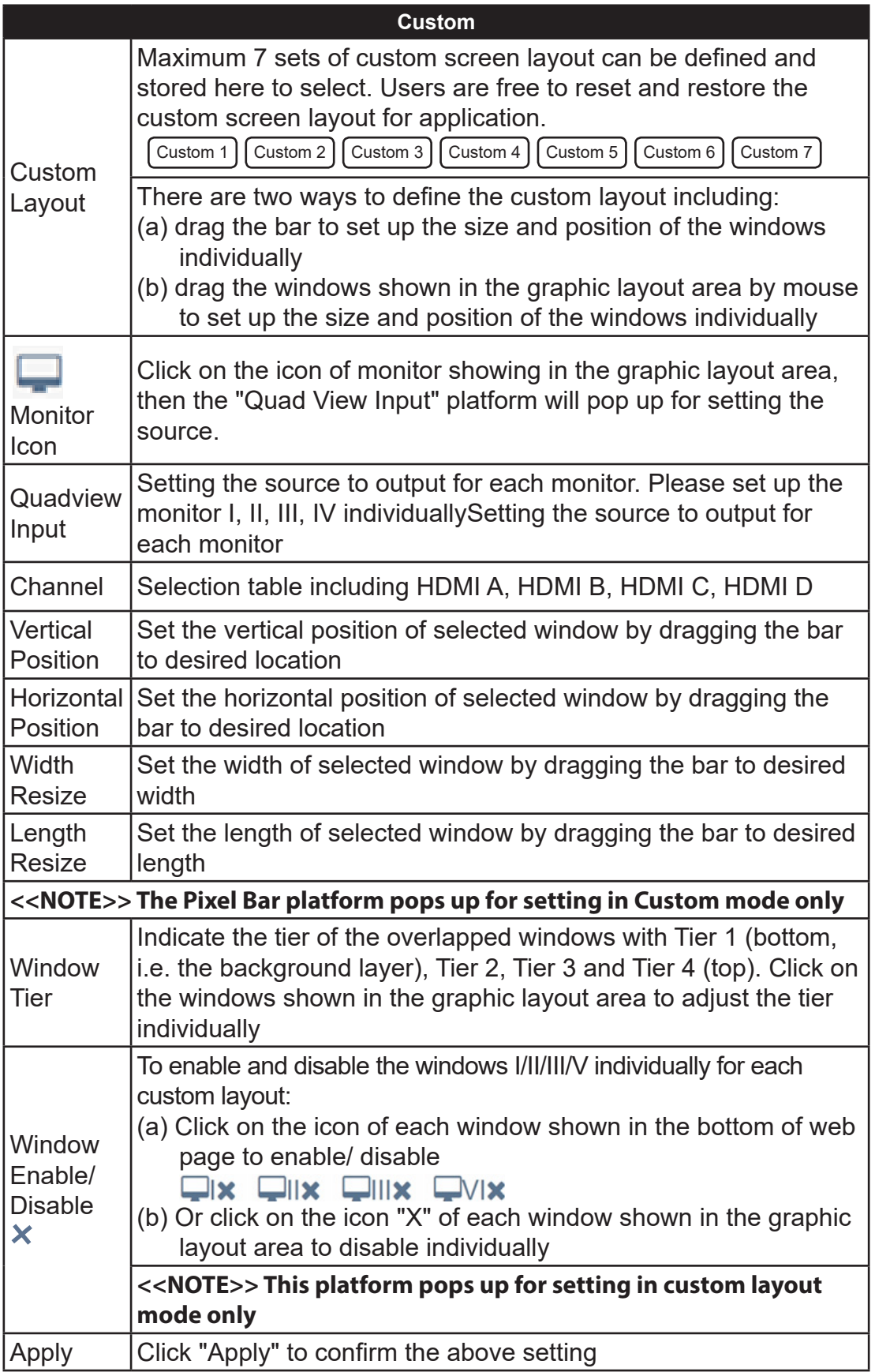

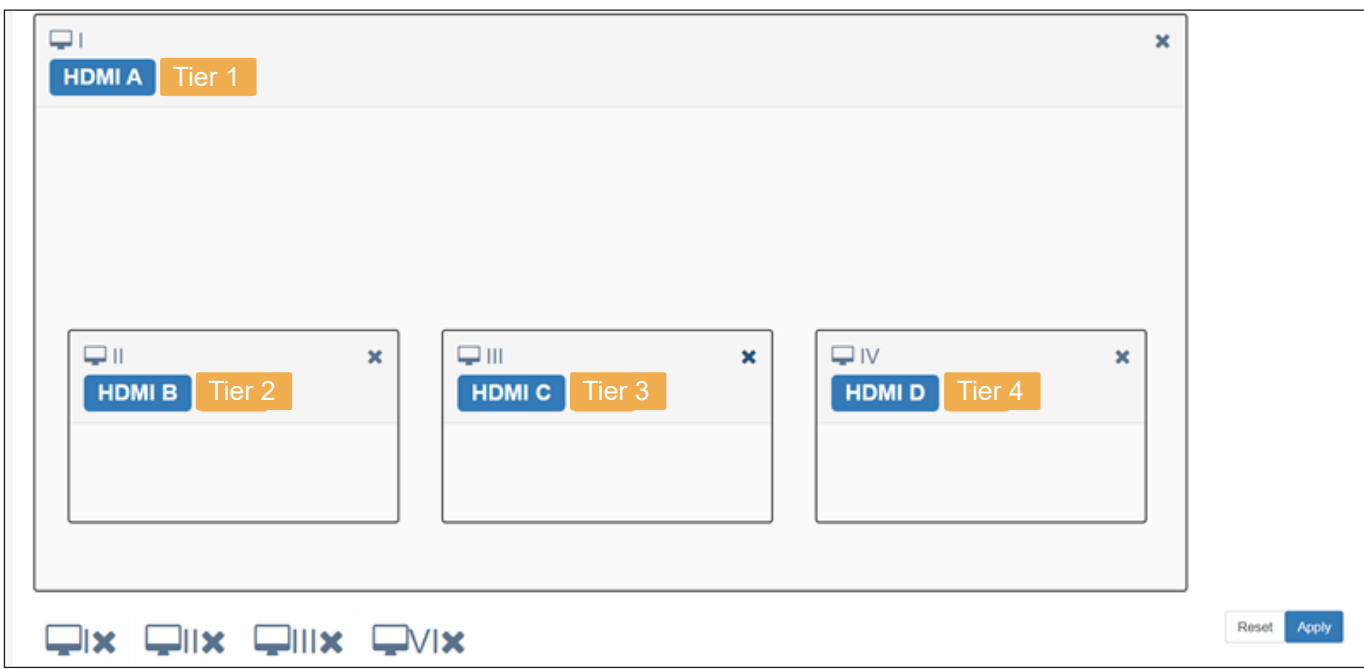

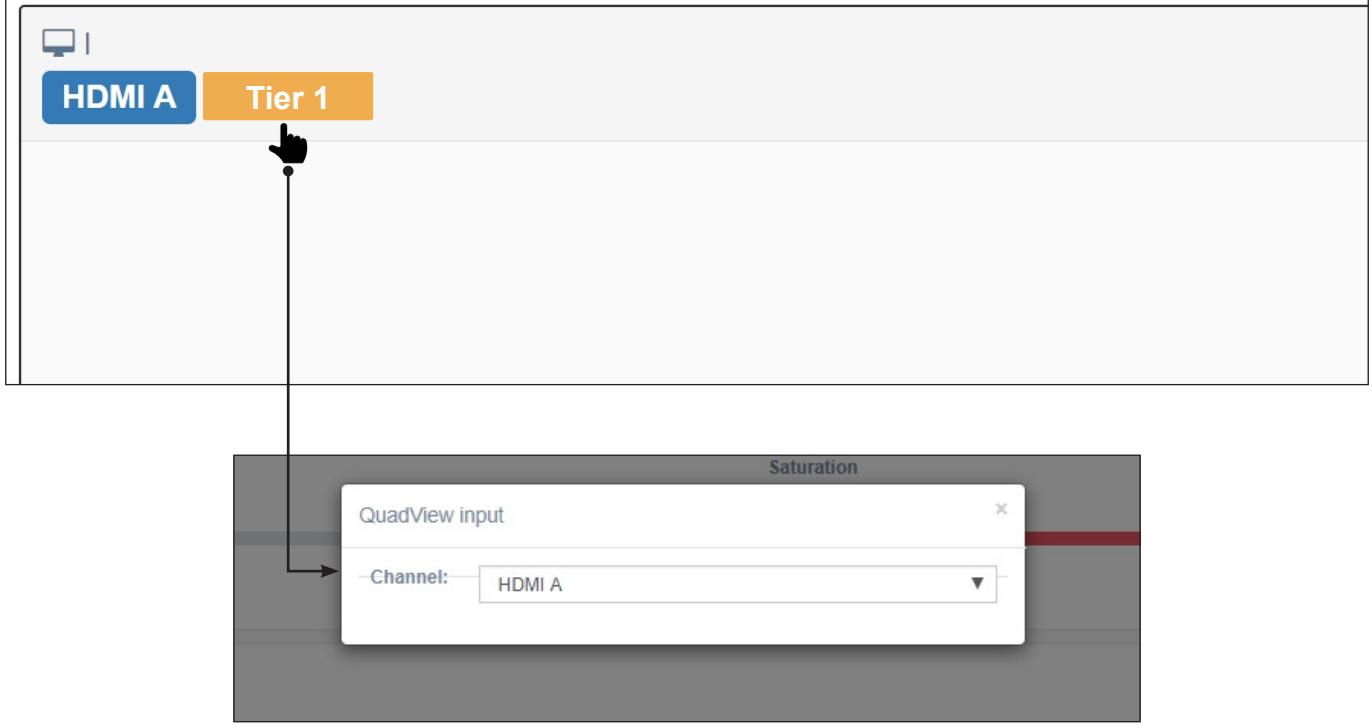

## **7.5 System Page**

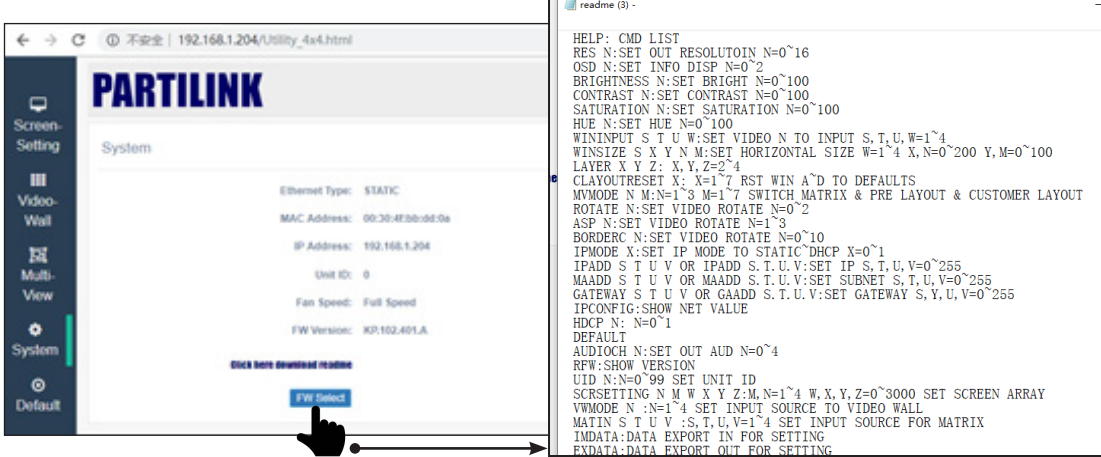

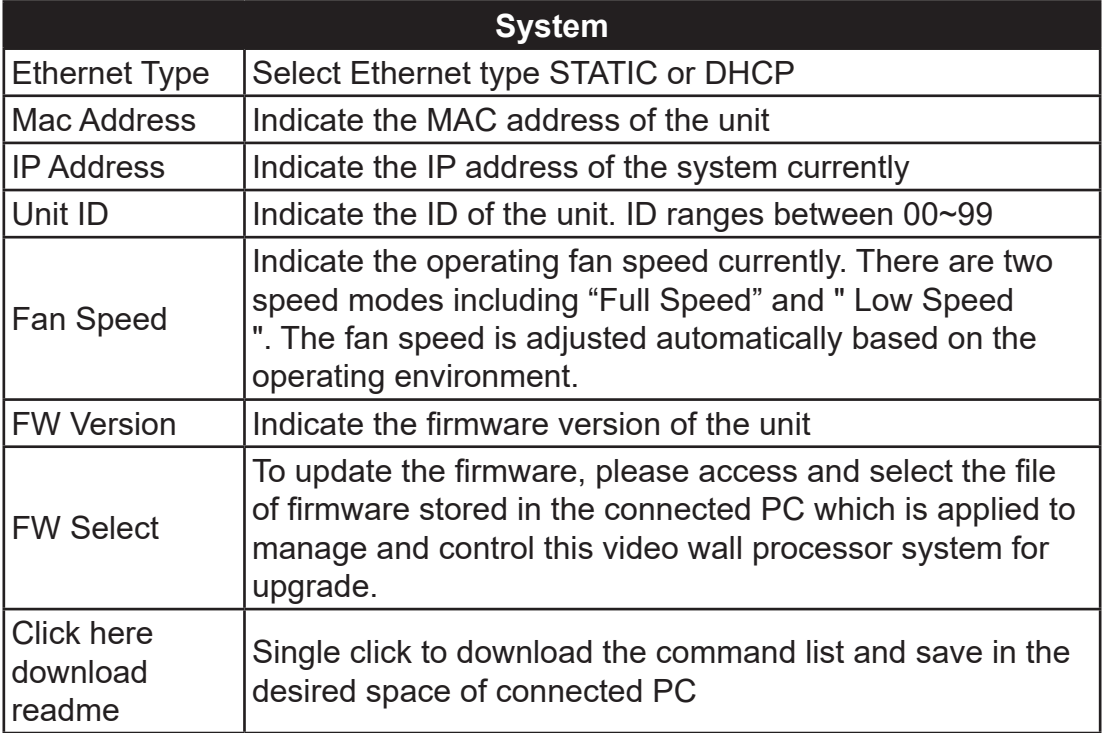

## **7.6 Default Page**

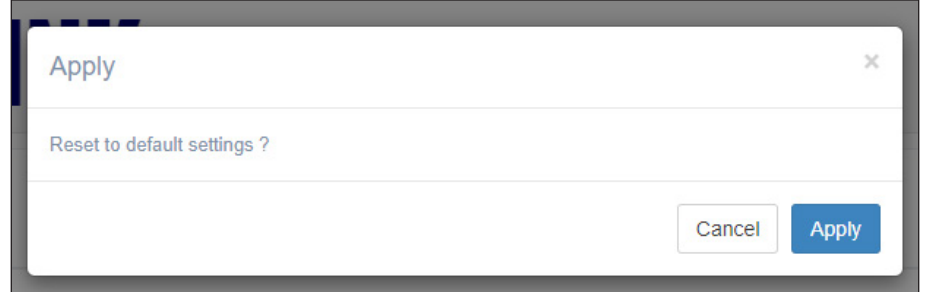

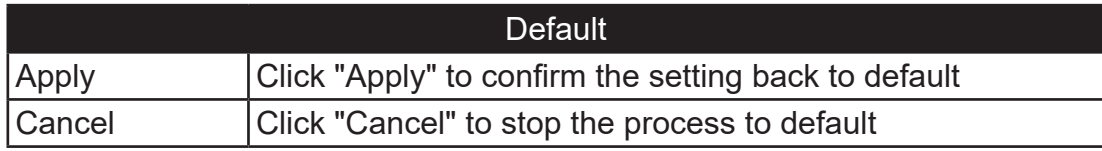

#### **8. Serial/ Telnet Communication**

The V23-H04H04 can be operated and controlled by the serial/Telnet commands

#### **8.1 Series Port Setting**

Please apply following information to set up the serial port communication

- Baud Rate: 19200bps
- Data Bit: 8 bits
- Parity: None
- Flow Control: None
- Stop Bit: 1

#### **8.2 Telnet Setting**

Please follow Chapter 7 to process IP address setting. TPC port of Telnet: 23

#### **8.3 Command List**

The command is composed as format clarified below.

Command Format: | ID | Command | Parameter

- ID: The default is 0
- Command: see command list below
- Parameter: see command list below

Example: Set Output resolution to Auto mode.

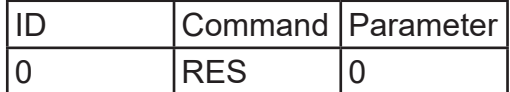

Click "Enter" after the command.

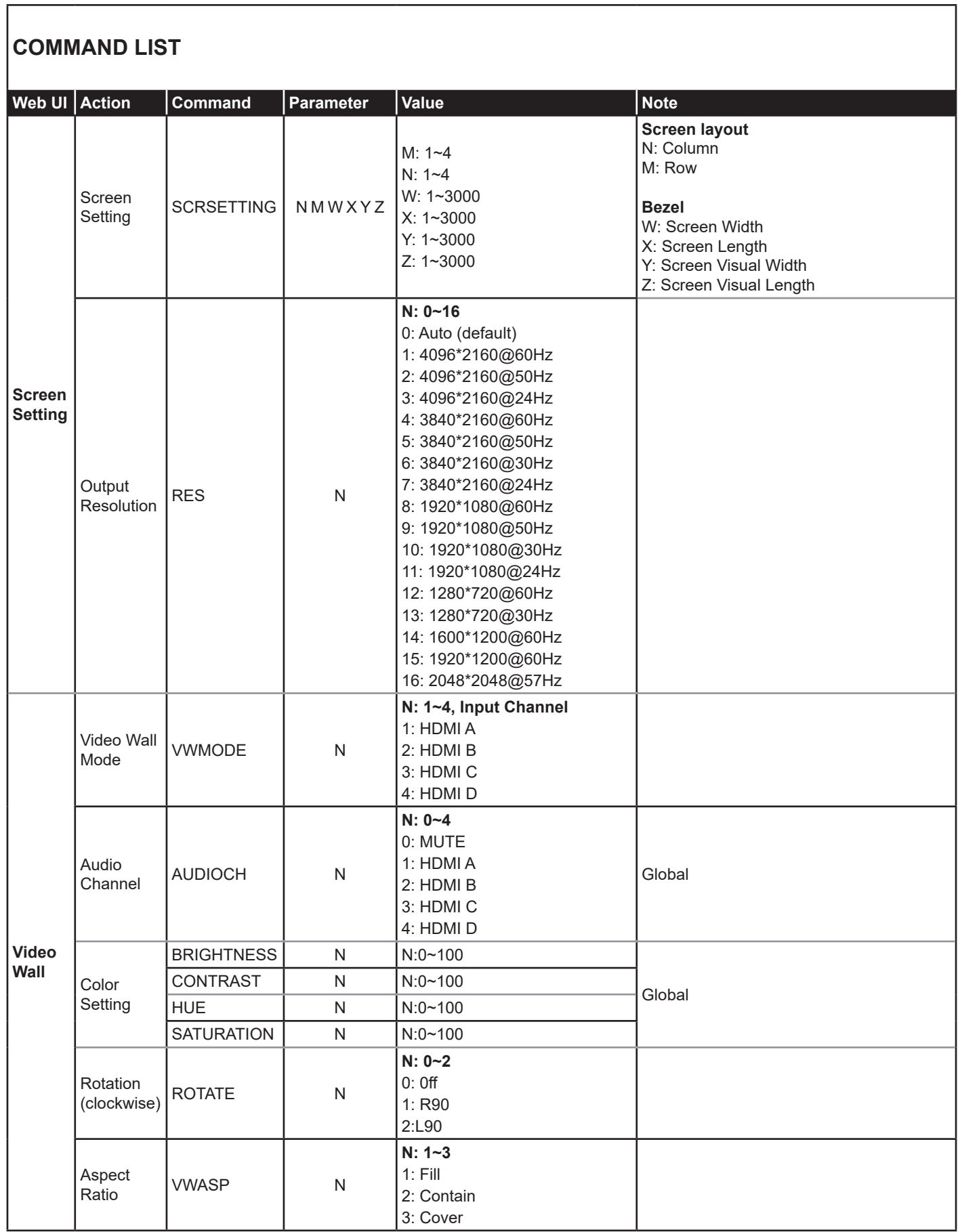

٦

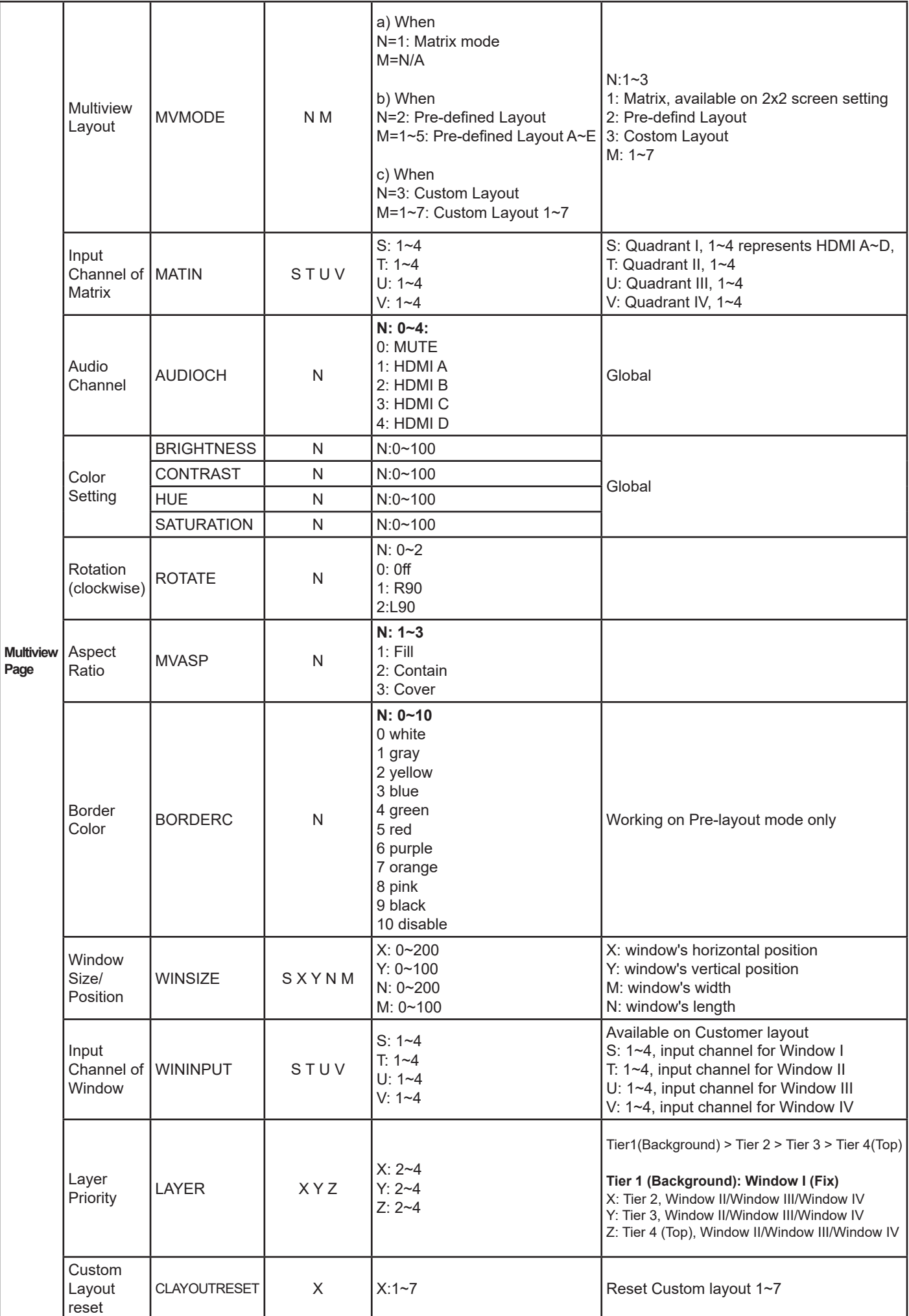

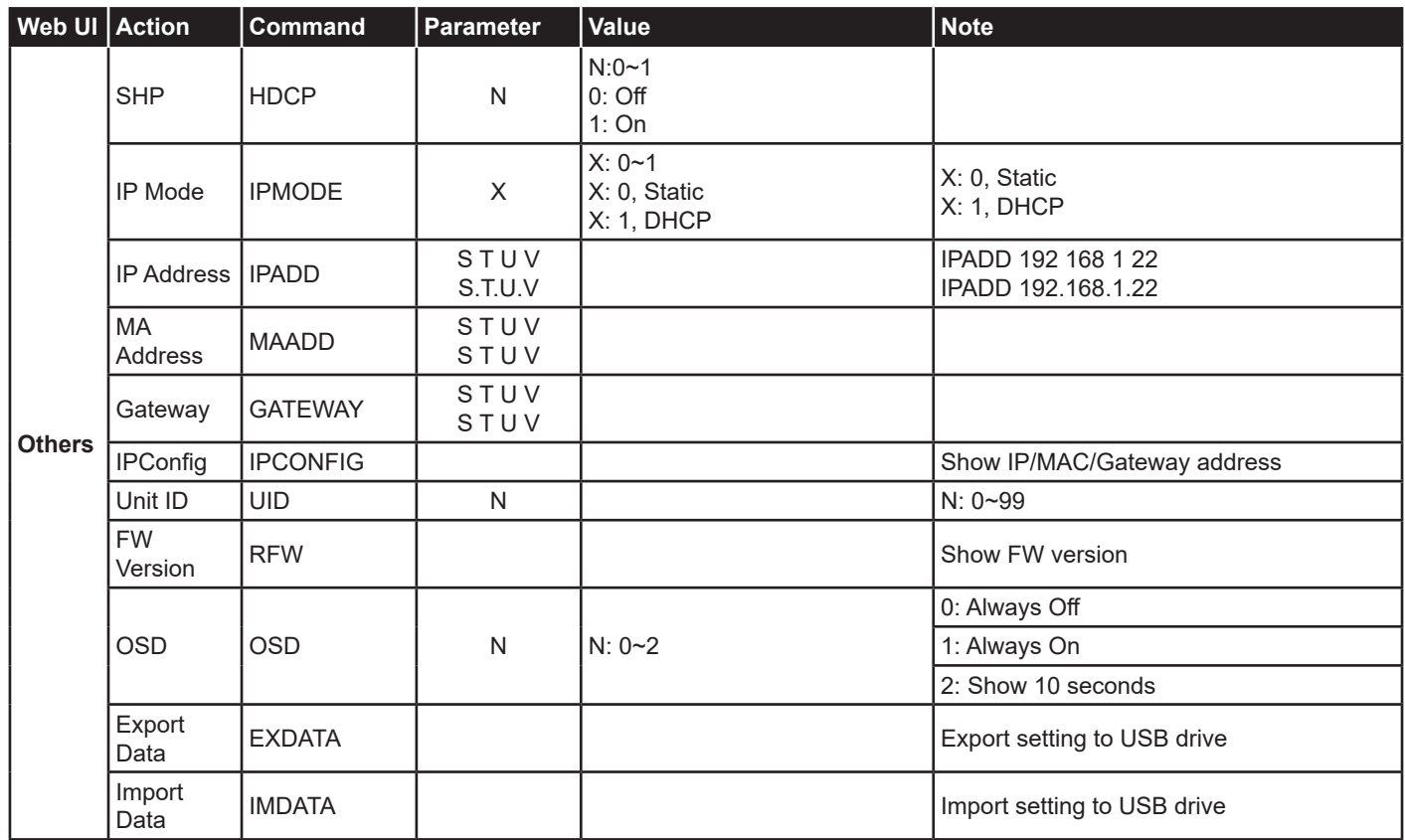

#### **9. Package Contents**

The V23-H04H04 package includes following items.

- 1) The video wall processor unit x 1 piece
- 2) Power cords including US x 1 piece and EU standard x 1 piece
- 3) Rack mount bracket x 1 set
- 4) M4 x 6mm screws x 10 pieces
- 5) Foot pad x 4 pieces
- 6) User manual x 1 piece

## **PARTILINK**

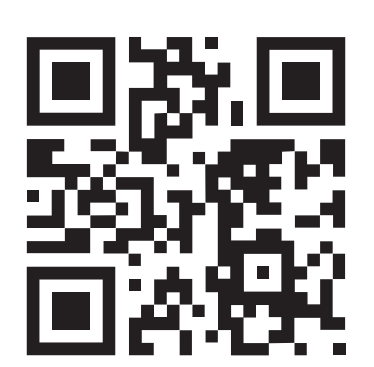

sales@partilink.com

V23-H04H04 User manual (201912 V.1)

www.partilink.con